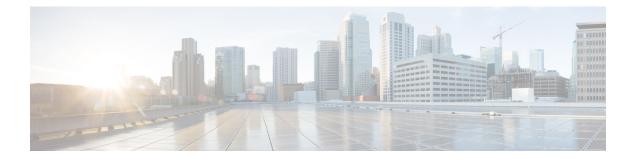

# **Configuring Cisco Cloud Network Controller Components**

- About Configuring the Cisco Cloud Network Controller, on page 1
- Configuring the Cisco Cloud Network Controller Using the GUI, on page 1
- Configuring Cisco Cloud Network Controller Using the REST API, on page 69

# **About Configuring the Cisco Cloud Network Controller**

You create the Cisco Cloud Network Controller components using either the Cisco Cloud Network Controller GUI or the REST API. This section explains how to create configuration, application management, operations, and administrative components.

Note

- For information about configuring a load balancer and service graph, see Deploying Layer 4 to Layer 7 Services.
  - For information about the GUI, such as navigation and a list of configurable components, see About the Cisco Cloud Network Controller GUI.

# **Configuring the Cisco Cloud Network Controller Using the GUI**

# **Creating a Tenant Using the Cisco Cloud Network Controller GUI**

This section explains how to create a tenant using the Cisco Cloud Network Controller GUI.

**Step 1** Click the **Intent** icon. The **Intent** menu appears.

**Step 2** Click the drop-down arrow below the **Intent** search box and choose **Application Management**.

A list of Application Management options appear in the Intent menu.

- **Step 3** From the **Application Management** list in the **Intent** menu, click **Create Tenant**. The **Create Tenant** dialog box appears.
- **Step 4** Enter the appropriate values in each field as listed in the following *Create Tenant Dialog Box Fields* table then continue.

| Properties          | Description                                                                                                    |
|---------------------|----------------------------------------------------------------------------------------------------|
| Name                | Enter the name of the tenant.                                                                                              |
| Description         | Enter a description of the tenant.                                                                                         |
| Settings            |                                                                                                    |
| Add Security Domain | To add a security domain:                                                                                                  |
|                     | a. Click Add Security Domain. The Select Security Domains dialog appears with a list of security domains in the left pane. |
|                     | <b>b.</b> Click to choose a security domain.                                                                               |
|                     | <b>c.</b> Click <b>Select</b> to add the security domain to the tenant.                                                    |
| AWS Account ID      | Enter the cloud account ID.                                                                                                |
| Access Type         | Click to enable the tenant type:                                                                                           |
|                     | • Untrusted                                                                                                    |
|                     | • Trusted                                                                                                    |
|                     | • Organization                                                                                                    |

Step 5 Click Save when finished.

# **Configure a Tenant AWS Provider For Release 4.2(2) and Earlier**

### Before you begin

- AWS Provider is auto-configured for Infra tenant. You do not need to do anything to configure the AWS provider for the infra tenant.
- For all non-infra tenants, the AWS provider is configured either as a trusted tenant or as untrusted tenant. Our recommendation is to use trusted tenants because managing credentials is not easy. Also, each tenant must be in a separate AWS account. Sharing the same AWS account for multiple tenants is not allowed.

For a trusted tenant, establish the trust relationship first with the account in which Cisco Cloud Network Controller is deployed (the account for the infra tenant). To establish the trust relation and give all the required permissions to the Cisco Cloud Network Controller for accessing the tenant account, run the tenant role cloud-formation template in the tenant account. This template is available as a tenant-cft.json object in the S3 bucket that is named capic-common-[capicAccountId]-data in the infra tenant's AWS

account. For security reasons, public access to this S3 bucket is not allowed, so the S3 bucket owner needs to download this file and use it in the tenant account.

• Untrusted tenants - use the account access and secret keys. The access and secret keys being used must be for an IAM user having these permissions at a minimum. The IAM role created must be named ApicTenantRole.

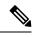

```
Note
```

{

Cisco Cloud Network Controller does not disturb AWS resources created by other applications or users. It only manages the AWS resources created by itself.

```
"Version": "2012-10-17",
"Statement": [
  {
        "Action": [
           "ec2:*"
        1,
        "Resource": "*",
        "Effect": "Allow"
   }, {
        "Action": [
            "s3:*"
        1,
        "Resource": "*",
        "Effect": "Allow"
   }, {
        "Action": [
            "events:*"
        1,
        "Resource": "*",
        "Effect": "Allow"
   }, {
        "Action": [
            "logs:*"
        ],
        "Resource": "*",
        "Effect": "Allow"
   }, {
        "Action": [
            "cloudtrail:*"
        ],
        "Resource": "*",
        "Effect": "Allow"
   }, {
        "Action": [
            "cloudwatch:*"
        ],
        "Resource": "*",
        "Effect": "Allow"
   }, {
        "Action": [
            "resource-groups:*"
        1,
        "Resource": "*",
        "Effect": "Allow"
   }, {
        "Action": [
            "sqs:*"
        ],
```

```
"Resource": "*",
        "Effect": "Allow"
    }, {
        "Action": "elasticloadbalancing:*",
        "Resource": "*",
       "Effect": "Allow"
    }, {
        "Action": [
            "config:*"
        ],
        "Resource": "*",
        "Effect": "Allow"
    }, {
        "Action": "iam:PassRole",
        "Resource": "arn:aws:iam::<account-id>:role/ApicTenantRole",
        "Effect": "Allow"
    }
1
```

• Add trust relationship:

}

```
{
    "Version": "2012-10-17",
    "Statement": [
        {
            "Effect": "Allow",
            "Principal": {
                "Service": "vpc-flow-logs.amazonaws.com",
                "AWS": "arn:aws:iam::<account-d>:root"
            },
            "Action": "sts:AssumeRole"
        }
    ]
}
```

Cisco Cloud Network Controller enforces ownership checks to prevent deployment of policies in the
same tenant-region combination done either intentionally or by mistake. For example, assume that Cisco
Cloud Network Controller is deployed in AWS account IA1 in region R1. Now you want to deploy a
tenant TA1 in region R2. This tenant deployment i.e. account-region combination TA1-R2 is now owned
by IA1-R1. If another Cisco Cloud Network Controller attempts to manage the same tenant-region
combination later (say Capic2 in AWS account IA2 deployed in region R3), this will not be allowed
because the current owner for the deployment TA1-R2 is IA1-R1. In other words, only one account in
one region can be managed by one Cisco Cloud Network Controller. Example below shows some valid
and wrong deployment combinations.

```
Capic1:

IA1-R1: TA1-R1 - ok

TA1-R2 - ok

Capic2:

IA1-R2: TA1-R1 - not allowed

TA1-R3 - ok

Capic3:

IA2-R1: TA1-R1 - not allowed

TA1-R4 - ok

TA2-R4 - ok
```

• Ownership enforcement is done using AWS Resource Groups. When a new tenant in account TA1 in region R2 is managed by Cisco Cloud Network Controller, a Resource Group CAPIC\_TA1\_R2 (e.g. CAPIC\_123456789012\_us-east-2) is created in the tenant account. This Resource Group has a resource

tag AciOwnerTag with value IA1\_R1\_TA1\_R2, assuming it was managed by Cisco Cloud Network Controller in account IA1 and deployed in region R1. If the AciOwnerTag mismatch happens, tenant-region management is aborted.

Here is a summary of AciOwnerTag mismatch cases:

- Initially Cisco Cloud Network Controller is installed in an account, and then taken down and Cisco Cloud Network Controller is installed in a different account. All existing tenant-region deployment will fail.
- Another Cisco Cloud Network Controller is managing the same tenant-region.

In ownership mismatch cases, **retry** (to setup tenant-region again) is not currently supported. As a workaround, if you are certain that no other Cisco Cloud Network Controller is managing the same tenant-region combination, logon to the tenant's AWS account and manually remove the affected Resource Group (e.g. CAPIC\_123456789012\_us-east-2). Next, reload Cisco Cloud Network Controller or delete and add the tenant again.

**Step 1** In the Cisco Cloud Network Controller, configure the AWS Provider.

- a) On the **Intent** menu, choose **Tenants** > *tenant\_name* from the drop-down.
- b) In the Intent pane, choose Application Management > tenant\_name .
- **Step 2** Perform the following actions:
  - a) Confirm there is a check in the **Trusted** Tenant checkbox.

The AWS account must be a Trusted account for the user tenant using the cloud.

- b) In the Cloud Account ID field, provide the Cloud account ID.
- c) Run the tenant role cloud-formation template available at the URL https://capic-common-<infraAccountId>-data.s3.amazonaws.com/tenant-cft.json which is in a s3 bucket in the infra tenant's AWS account.
  - **Note** Alternatively, keep the trusted flag unchecked and provide the access and secret keys as done normally for any tenant.

Step 3 Click Save.

# **Configuring a Tenant AWS Provider**

### Before you begin

- AWS Provider is auto-configured for Infra tenant. You do not need to do anything to configure the AWS
  provider for the infra tenant.
- For all non-infra tenants, the AWS provider is configured either as a trusted tenant, untrusted tenant, or organization tenant. Our recommendation is to use trusted tenants because managing credentials is not easy. Also, each tenant must be in a separate AWS account. Sharing the same AWS account for multiple tenants is not allowed.

For a trusted tenant, establish the trust relationship first with the account in which Cisco Cloud Network Controller is deployed (the account for the infra tenant). To establish the trust relation and give all the required permissions to the Cisco Cloud Network Controller for accessing the tenant account, first create a tenant and assign the Trusted tag to that tenant as the Access Type. Then, bring up that new trusted tenant again by clicking on the tenant name in the Tenants page, and in the AWS Account area in the tenant window, click the Run the CloudFormation template link.

- Organization tenants are for adding tenant accounts that are part of the organization. This requires deploying the Cisco Cloud Network Controller in the master account of the organization.
- Untrusted tenants use the account access and secret keys. The access and secret keys being used must be for an IAM user having these permissions at a minimum. The IAM role created must be named ApicTenantRole.

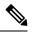

{

**Note** Cisco Cloud Network Controller does not disturb AWS resources created by other applications or users. It only manages the AWS resources created by itself.

```
"Version": "2012-10-17",
"Statement": [
   {
        "Action": [
            "ec2:*"
        1,
        "Resource": "*",
        "Effect": "Allow"
    }, {
        "Action": [
            "s3:*"
        1,
        "Resource": "*",
        "Effect": "Allow"
    }, {
        "Action": [
            "events:*"
        1,
        "Resource": "*",
        "Effect": "Allow"
    }, {
        "Action": [
            "logs:*"
        ],
        "Resource": "*".
        "Effect": "Allow"
    }, {
        "Action": [
            "cloudtrail:*"
        ],
        "Resource": "*",
        "Effect": "Allow"
    }, {
        "Action": [
            "cloudwatch:*"
        1,
        "Resource": "*",
        "Effect": "Allow"
    }, {
```

```
"Action": [
            "resource-groups:*"
        1.
        "Resource": "*",
        "Effect": "Allow"
    }, {
        "Action": [
            "sqs:*"
        1,
        "Resource": "*",
        "Effect": "Allow"
    }, {
        "Action": "elasticloadbalancing:*",
        "Resource": "*",
       "Effect": "Allow"
    }, {
        "Action": [
            "config:*"
        1.
        "Resource": "*",
        "Effect": "Allow"
    }, {
        "Action": "iam:PassRole",
        "Resource": "arn:aws:iam::<account-id>:role/ApicTenantRole",
        "Effect": "Allow"
    }
]
```

```
• Add trust relationship:
```

}

```
"Version": "2012-10-17",
    "Statement": [
       {
            "Effect": "Allow",
            "Principal": {
                "Service": "vpc-flow-logs.amazonaws.com",
                 "AWS": "arn:aws:iam::<infra-account-id>:root"
            },
            "Action": "sts:AssumeRole"
       }
    ]
}
```

 The Cisco Cloud Network Controller uses the OrganizationAccountAccessRole IAM role to manage policies for AWS Organization tenants.

- If you created an AWS account within the existing organization in the master account, the OrganizationAccountAccessRole IAM role is automatically assigned to that created AWS account. You do not have to manually configure the OrganizationAccountAccessRole IAM role in AWS in this case.
- If the master account invited an existing AWS account to join the organization, then you must manually configure the OrganizationAccountAccessRole IAM role in AWS. Configure the OrganizationAccountAccessRole IAM role in AWS for the organization tenant and verify that it has Cisco Cloud Network Controller-related permissions available.

The OrganizationAccountAccessRole IAM role, together with the SCP (Service Control Policy) used for the organization or the account, must have the minimum permissions that are required by the Cisco Cloud Network Controller to manage policies for the tenants. The access policy requirement is the same as the requirement for the trusted or untrusted tenants.

{

"Version": "2012-10-17", "Statement": [ { "Action": [ "ec2:\*" ], "Resource": "\*", "Effect": "Allow" }, { "Action": [ "s3:\*" ], "Resource": "\*", "Effect": "Allow" }, { "Action": [ "events:\*" ], "Resource": "\*", "Effect": "Allow" }, { "Action": [ "logs:\*" ], "Resource": "\*", "Effect": "Allow" }, { "Action": [ "cloudtrail:\*" ], "Resource": "\*", "Effect": "Allow" }, { "Action": [ "cloudwatch:\*" ], "Resource": "\*", "Effect": "Allow" }, { "Action": [ "resource-groups:\*" 1, "Resource": "\*", "Effect": "Allow" }, { "Action": [ "sqs:\*" 1, "Resource": "\*", "Effect": "Allow" }, {
 "Action": "elasticloadbalancing:\*",
 """ "Resource": "\*", "Effect": "Allow" }, { "Action": [ "config:\*" ], "Resource": "\*", "Effect": "Allow" }, { "Action": "iam:PassRole", "Resource": "\*",

}

}

```
"Effect": "Allow"
}
```

To add a trust relationship for an Organization tenant:

```
{
  "Version": "2012-10-17",
  "Statement": [
        {
          "Effect": "Allow",
          "Principal": {
              "Service": "vpc-flow-logs.amazonaws.com",
              "AWS": "arn:aws:iam::<infra-account-id>:root"
        },
        "Action": "sts:AssumeRole"
    }
]
```

Cisco Cloud Network Controller enforces ownership checks to prevent deployment of policies in the
same tenant-region combination done either intentionally or by mistake. For example, assume that Cisco
Cloud Network Controller is deployed in AWS account IA1 in region R1. Now you want to deploy a
tenant TA1 in region R2. This tenant deployment i.e. account-region combination TA1-R2 is now owned
by IA1-R1. If another Cisco Cloud Network Controller attempts to manage the same tenant-region
combination later (say CNC2 in AWS account IA2 deployed in region R3), this will not be allowed
because the current owner for the deployment TA1-R2 is IA1-R1. In other words, only one account in
one region can be managed by one Cisco Cloud Network Controller. Example below shows some valid
and wrong deployment combinations.

```
CNC1:

IA1-R1: TA1-R1 - ok

TA1-R2 - ok

CNC2:

IA1-R2: TA1-R1 - not allowed

TA1-R3 - ok

CNC3:

IA2-R1: TA1-R1 - not allowed

TA1-R4 - ok

TA2-R4 - ok
```

Ownership enforcement is done using AWS Resource Groups. When a new tenant in account TA1 in region R2 is managed by Cisco Cloud Network Controller, a Resource Group CNC\_TA1\_R2 (e.g. CNC\_123456789012\_us-east-2) is created in the tenant account. This Resource Group has a resource tag AciOwnerTag with value IA1\_R1\_TA1\_R2, assuming it was managed by Cisco Cloud Network Controller in account IA1 and deployed in region R1. If the AciOwnerTag mismatch happens, tenant-region management is aborted.

Here is a summary of AciOwnerTag mismatch cases:

- Initially Cisco Cloud Network Controller is installed in an account, and then taken down and Cisco Cloud Network Controller is installed in a different account. All existing tenant-region deployment will fail.
- Another Cisco Cloud Network Controller is managing the same tenant-region.

In ownership mismatch cases, **retry** (to setup tenant-region again) is not currently supported. As a workaround, if you are certain that no other Cisco Cloud Network Controller is managing the same tenant-region combination, logon to the tenant's AWS account and manually remove the affected Resource Group (e.g. CAPIC\_123456789012\_us-east-2). Next, reload Cisco Cloud Network Controller or delete and add the tenant again.

- **Step 1** In the Cisco Cloud Network Controller, configure the AWS Provider.
  - a) On the **Intent** menu, choose **Tenants** > *tenant\_name* from the drop-down.
  - b) In the **Intent** pane, choose **Application Management** > *tenant\_name* .

### **Step 2** Perform the following actions:

- a) In the AWS Account ID field, provide the cloud account ID.
- b) In the Access Type area, choose Trusted.

The AWS account must be a Trusted account for the user tenant that is using the cloud.

- c) Click Save.
- d) Bring up the new trusted tenant again by clicking on the tenant name in the **Tenants** page.

In the **AWS Account** area in the tenant **Overview** page, you will see the following message: "In order to deploy any configuration from this tenant, you must create a trusted role in the tenant AWS account which will establish trust with the AWS infra account. To do so, open the link below to run the CloudFormation template."

e) Click the Run the CloudFormation template link.

This returns you to the AWS sign in page, which should be pre-populated with the necessary AWS account information that you entered earlier in these procedures in the Cisco Cloud Network Controller GUI.

- f) Click **Next** in the AWS sign in page after verifying that the sign-in information is correct.
- g) Run the tenant role cloud-formation template in the tenant account.
  - **Note** Alternatively, keep the trusted flag unchecked and provide the access and secret keys as done normally for any tenant.

### Step 3 Click Save.

# **Creating an Application Profile Using the Cisco Cloud Network Controller GUI**

This section explains how to create an application profile using the Cisco Cloud Network Controller GUI.

#### Before you begin

Create a tenant.

- **Step 1** Click the **Intent** icon. The **Intent** menu appears.
- **Step 2** Click the drop-down arrow below the **Intent** search box and choose **Application Management**.

A list of Application Management options appear in the Intent menu.

Step 3From the Application Management list in the Intent menu, click Create Application Profile. The Create Application<br/>Profile dialog box appears.

**Step 4** Enter a name in the **Name** field.

**Step 5** Choose a tenant:

a) Click Select Tenant.

The Select Tenant dialog box appears.

b) From the Select Tenant dialog, click to choose a tenant in the left column then click Select.

You return to the Create Application Profile dialog box.

- **Step 6** Enter a description in the **Description** field.
- Step 7 Click Save when finished.

# **Creating a VRF Using the Cisco Cloud Network Controller GUI**

This section explains how to create a VRF using the Cisco Cloud Network Controller GUI.

### Before you begin

Create a tenant.

- **Step 1** Click the **Intent** icon. The **Intent** menu appears.
- Step 2 Click the drop-down arrow below the Intent search box and choose Application Management.

A list of Application Management options appear in the Intent menu.

- **Step 3** From the **Application Management** list in the **Intent** menu, click **Create VRF**. The **Create VRF** dialog box appears.
- **Step 4** Enter the appropriate values in each field as listed in the following *Create VRF Dialog Box Fields* table then continue.

#### Table 2: Create VRF Dialog Box Fields

| Properties | Description                                                                                                    |
|------------|----------------------------------------------------------------------------------------------------|
| General    |                                                                                                    |
| Name       | Enter a name for the VRF in the <b>Name</b> field.                                                                                                    |
|            | All VRFs are assigned a <i>vrfEncoded</i> value. If the Tenant<br>and VRF name combination has more than 32 characters,<br>then, a VRF name (which also contains the tenant name) is<br>identified in the cloud router using the <i>vrfEncoded</i> value.<br>To see the <i>vrfEncoded</i> value, navigate to <b>Application</b><br><b>Management</b> > <b>VRFs</b> subtab. Click a VRF on the right<br>hand pane and look for <i>Encoded VRF Name in Cloud</i><br><i>Router</i> . |

| Properties                                         | Description                                                                                                    |
|----------------------------------------------------|----------------------------------------------------------------------------------------------------|
| Tenant                                             | To choose a tenant:                                                                                                    |
|                                                    | a. Click Select Tenant. The Select Tenant dialog box appears.                                                                                                    |
|                                                    | <ul> <li>b. From the Select Tenant dialog, click to choose a tenant<br/>in the left column then click Select. You return to the<br/>Create VRF dialog box.</li> </ul> |
| Description                                        | Enter a description of the VRF.                                                                                                    |
| Settings > IPv4 unicast address family BGP targets |                                                                                                    |
| Add Filter                                         | <b>a.</b> Click the <b>Add Route Target</b> option for the unicast address family BGP target you want to configure.                                                   |
|                                                    | <b>b.</b> Click to choose the following options for the <b>Type</b> field:                                                                                            |
|                                                    | • <b>Export</b> —The route target can be exported to other VRFs                                                                                                    |
|                                                    | • <b>Import</b> —The route target is imported from other VRFs                                                                                                    |
|                                                    | • Enter the route target that can be exported from the current VRF or imported into the current VRF in the <b>Route Target</b> text box.                              |

**Step 5** When finished, click **Save**.

# **Creating an External Network Using the Cisco Cloud Network Controller GUI**

This procedure describes how to create an external network. You can have a single external network that can connect to multiple routers on the on-premises site, or you can have multiple external networks with multiple VRFs that you can use to connect to CCRs.

### Before you begin

You must have a hub network created before you can create an external network.

- Step 1In the left navigation bar, navigate to Application Management > External Networks.<br/>The configured external networks are displayed.
- Step 2Click Actions, then choose Create External Network.<br/>The Create External Network window appears.
- **Step 3** Enter the appropriate values in each field as listed in the following *Create External Network Dialog Box Fields* table then continue.

# **Properties** Description General Enter the name for the external network. Name VRF This external VRF will be used for external connectivity with external non-ACI devices. You can create multiple external VRFs for this purpose. This VRF will be identified as an external VRF if the VRF has all three of the following characteristics: • Configured under the infra tenant Associated with an external network • Not associated with a cloud context profile Any VRF that is associated with an external network becomes an external VRF. The external VRF is not allowed to be associated with a cloud context profile or subnet. To choose an external VRF: a. Click Select VRF. The Select VRF dialog box appears. b. From the Select VRF dialog, click to choose a VRF in the left column. You can also create a VRF using the + Create VRF option. c. Click Select. You return to the Create External Network dialog box. **Router Type** Choose the router type: • CCR: Cisco Catalyst 8000V • TGW: An AWS transit gateway router Host Router Name This field appears if you select **CCR** as the **Router Type**. This field is not editable. The default host router is automatically selected. Hub Network This field appears if you select **TGW** as the **Router Type**. To choose a hub network: a. Click Select Hub Network. The Select Hub Network dialog box appears. **b.** In the **Select Hub Network** dialog box, click the desired hub network from the list and then click Select. You are returned to the **Create External Network** page.

#### Table 3: Create External Network Dialog Box Fields

| Properties | Description                                                                                                    |
|------------|----------------------------------------------------------------------------------------------------|
| Settings   |                                                                                                    |
| Regions    | To choose a region:                                                                                                    |
|            | a. Click Add Regions.                                                                                                   |
|            | The Select Regions dialog box appears.                                                                                  |
|            | The regions that you selected as part of the First Time Setup are displayed here.                                       |
|            | <b>b.</b> From the <b>Select Regions</b> dialog, click to choose a region in the left column then click <b>Select</b> . |
|            | You return to the Create External Network dialog box.                                                                   |
|            |                                                                                                    |

| Properties   | Description |
|--------------|-------------|
| VPN Networks |             |

| Properties | Description                                                                                                    |                                                                 |
|------------|----------------------------------------------------------------------------------------------------|-----------------------------------------------------------------|
|            | The VPN networks entries are used for external connectivity. All configured VPN networks applied to all the selected regions.                                                                                                    | will be                                                         |
|            | To add a VPN network:                                                                                                    |                                                                 |
|            | a. Click Add VPN Network.                                                                                                    |                                                                 |
|            | The Add VPN Network dialog box appears.                                                                                                    |                                                                 |
|            | <b>b.</b> In the <b>Name</b> field, enter a name for the VPN network.                                                                                                    |                                                                 |
|            | c. Click + Add IPsec Peer.                                                                                                    |                                                                 |
|            | The Add IPsec Tunnel Destination window appears.                                                                                                    |                                                                 |
|            | d. Enter values for the following fields for the IPsec tunnel destination that you want to ad                                                                                                    | d:                                                              |
|            | • Public IP of IPSec Tunnel Peer                                                                                                    |                                                                 |
|            | • Pre-Shared Key                                                                                                    |                                                                 |
|            | • IKE Version: Select ikev1 or ikev2 for IPsec tunnel connectivity                                                                                                    |                                                                 |
|            | • BGP Peer ASN                                                                                                    |                                                                 |
|            | Subnet Pool Name: Click Select Subnet Pool Name.                                                                                                    |                                                                 |
|            | The <b>Select Subnet Pool Name</b> dialog box appears. Select one of the available subn are listed, then click <b>Select</b> .                                                                                                    | et pools that                                                   |
|            | <b>Note</b> Additional IPsec tunnel subnet pools can be added in the <b>External Netw</b> or through the Cloud Network Controller First Time Set Up, if necessary information on adding additional subnet pools through the Cloud Network First Time Set Up, see the chapter "Configuring Cisco Cloud Network C Using the Setup Wizard" in the <i>Cisco Cloud Network Controller for AWS Guide</i> , Release 25.0(5). The subnet pool size should be large enough to act the number of IPsec tunnels that will get created. | 7. For more<br>c Controller<br>ontroller<br><i>Installation</i> |
|            | • <b>IPsec Tunnel Source Interfaces</b> : Using the entries in this field, the Cisco Cloud N Controller creates one IPsec tunnel from each selected source interface to the desti address.                                                                                                    |                                                                 |
|            | <b>Note</b> ikev2 is the default option in this field. The IPsec tunnel source interface supported only with the IKEv2 configuration.                                                                                                    | s feature is                                                    |
|            | gig3 is selected by default. Choose one or more from the following interfaces:                                                                                                    |                                                                 |
|            | • gig2: The GigabitEthernet2 interface                                                                                                    |                                                                 |
|            | • gig3: The GigabitEthernet3 interface                                                                                                    |                                                                 |
|            | • gig4: The GigabitEthernet4 interface                                                                                                    |                                                                 |
|            | <b>Note</b> After you have configured the IPsec tunnel source interfaces in this extern you can then configure IPsec tunnel source interfaces in additional networ tunnels to the same destination can be formed, as described in Routing P Release 25.0(2).                                                                                                    | orks where                                                      |

| Properties | Description                                                                 |
|------------|-----------------------------------------------------------------------------|
|            | e. Click Add to add this IPsec tunnel destination.                          |
|            | You return to the Add VPN Network window.                                   |
|            | Click + Add IPsec Peer if you want to add another IPsec tunnel destination. |
|            | f. Click Add in the Add VPN Network dialog box.                             |
|            | You return to the Create External Network dialog box.                       |
|            |                                                                             |

Step 4When you have finished creating the external network, click Save.After you click Save in the Create External Network window, cloud routers are then configured in AWS.

# **Configuring the Global Inter-VRF Route Leak Policy**

The global inter-VRF route leak policy feature is introduced in release 25.0(2).

### Before you begin

Review the information provided in Global Inter-VRF Route Leak Policy before making any changes in the Contract Based Routing area in the Cisco Cloud Network Controller Setup window.

- **Step 1** Click the **Intent** icon. The **Intent** menu appears.
- **Step 2** Click the drop-down arrow below the **Intent** search box and choose **Configuration**.

A list of options appear in the **Intent** menu.

- **Step 3** From the **Configuration** list in the **Intent** menu, click **Cisco Cloud Network Controller Setup**. The **Set up Overview** dialog box appears.
- Step 4 In the Contract Based Routing area, note the current setting for the Contract Based Routing field.

The **Contract Based Routing** setting reflects the current internal VRF route leak policy, which is a global policy under the infra tenant where a Boolean flag is used to indicate whether contracts can drive routes in the absence of route maps:

- Off: Default setting. Indicates that routes are not leaked based on contracts, and are leaked based on route maps instead.
- On: Indicates that routes are leaked based on contracts in the absence of route maps. When enabled, contracts drive routing when route maps are not configured. When route maps exist, route maps always drives routing.
- **Step 5** Determine if you want to change the current setting for the **Contract Based Routing** field.

Follow these procedures if you toggle from one setting to another:

• **Toggling from On setting to Off (disabling contract-based routing)**: In this situation, the assumption is that you have contract-based routing configured currently and you want to toggle over to route map-based routing. This can be disruptive if the route map-based routing is not configured before you toggle from contract-based routing to route map-based routing.

Before toggling from the **On** setting to the **Off** setting in this situation, make the following changes:

**a.** Between all pairs of VRFs that have existing contracts, enable route map-based route leaking.

Follow the procedures provided in Configuring Leak Routes Using the Cisco Cloud Network Controller GUI, on page 18.

**b.** Disable the contract-based route policy in the global policy.

Toggle the switch in the **Contract Based Routing** field from the **On** setting to the **Off** setting to toggle from contract-based routing to route map-based routing.

- c. Change the routing to reflect any granularity that is required based on the new route map-based routing that you enabled.
- **Toggling from Off setting to On (enabling contract-based routing)**: In this situation, the assumption is that you have route map-based routing configured currently and you want to toggle over to contract-based routing. This is not a disruptive operation, but rather is an additive operation, since both contracts and route maps can be enabled between a pair of VRFs. In that situation, route maps take precedence over contracts when enabling routing. With route map-based routing enabled, adding contract-based routing should be non-disruptive.

For that reason, you do not have to make any changes before toggling from the **Off** setting to the **On** setting in this situation. However, if you do not want to have both contracts and route maps enabled between a pair of VRFs, and you want to move completely to contract-based routing, you should completely set up contracts between the VRFs and delete the route maps between the VRFs before toggling to the **On** setting in the **Contract Based Routing** field.

- **Step 6** If you want to change the current setting for the **Contract Based Routing** area, toggle the setting based on the type of routing that you want.
- **Step 7** Click **Done** when you have finished the **Cisco Cloud Network Controller Setup** configurations.

# **Configuring Leak Routes Using the Cisco Cloud Network Controller GUI**

The procedures for configuring leak routes using the Cisco Cloud Network Controller GUI will vary slightly, depending on the release:

- For releases prior to 25.0(2), you can configure an independent routing policy to specify which routes to leak between internal and external VRFs when you are setting up routing between an ACI cloud site and an external destination using the external connectivity feature. See Configuring Inter-VRF Route Leaking Using the Cisco Cloud Network Controller GUI, on page 18 for those procedures.
- For releases 25.0(2) and later, support is available for route maps-based route leaking between a pair of internal VRFs. See Configuring Leak Routes for Internal VRFs Using the Cisco Cloud Network Controller GUI, on page 21 for those procedures.

# Configuring Inter-VRF Route Leaking Using the Cisco Cloud Network Controller GUI

Configuring leak routes is part of the release 25.0(1) update where routing and security policies are configured separately. Using inter-VRF routing, you can configure an independent routing policy to specify which routes to leak between internal and external VRFs when you are setting up routing between an ACI cloud site and an external destination using the external connectivity feature. See Understanding Supported Routing and Security Policies for more information.

The external destination must be configured manually using the Enabling Connectivity From the AWS Site to External Devices, on page 23 procedures. The external destination could be another cloud site, an ACI on-premises site or a branch office.

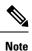

- Use these procedures to configure routing policies independent of security policies only between internal and external VRFs, based on updates provided in release 25.0(1).
  - Do not use these procedures to configure routing between a pair of internal VRFs; use contracts as you normally would prior to release 25.0(1) in that case.

| Step 1 | In the left navigation bar, navigate to <b>Application Management</b> > <b>VRFs</b> .<br>The configured VRFs are displayed. |
|--------|----------------------------------------------------------------------------------------------------|
| Step 2 | Click the <b>Leak Routes</b> tab.<br>Any already-configured leak routes are displayed.                                      |
| Step 3 | Click Actions, then choose Create Leak Route.<br>The Create Leak Route window appears.                                      |
| Step 4 | Enter the appropriate values in each field as listed in the following Create Lea                                            |

**Step 4** Enter the appropriate values in each field as listed in the following *Create Leak Routes Dialog Box Fields* table then continue.

#### Table 4: Create Leak Routes Dialog Box Fields

| Properties      | Description                                                                                                    |
|-----------------|----------------------------------------------------------------------------------------------------|
| Source VRF      | To choose a source VRF:                                                                                                 |
|                 | a. Click Select a Source VRF.                                                                                           |
|                 | The <b>Select a VRF</b> dialog box appears.                                                                             |
|                 | <b>b.</b> From the <b>Select a VRF</b> dialog, click to choose a VRF in the left column to use for the source VRF.      |
|                 | Note that the source VRF can be an internal or an external VRF.                                                         |
|                 | c. Click Select to select this source VRF.                                                                              |
|                 | You return to the Create Leak Route dialog box.                                                                         |
| Destination VRF | To choose a destination VRF:                                                                                            |
|                 | a. Click Select a Destination VRF.                                                                                      |
|                 | The <b>Select a VRF</b> dialog box appears.                                                                             |
|                 | <b>b.</b> From the <b>Select a VRF</b> dialog, click to choose a VRF in the left column to use for the destination VRF. |
|                 | Note that the destination VRF cannot be an internal VRF if the source VRF is also internal VRF.                         |
|                 | c. Click Select to select this destination VRF.                                                                         |
|                 | You return to the Create Leak Route dialog box.                                                                         |

| Properties | Description                                                                                                    |
|------------|----------------------------------------------------------------------------------------------------|
| Туре       | Choose the type of leaked route that you want to configure:                                                                                                    |
|            | • Leak All: Select to configure all routes to leak from the source VRF to the destination VRF.                                                                           |
|            | The entry 0.0.0/0 is entered automatically in the subnet IP area by default in this case.                                                                                |
|            | • <b>Subnet IP</b> : Select to configure a specific subnet IP address as the route to leak from the source VRF to the destination VRF. The <b>Subnet IP</b> box appears. |
|            | In the <b>Subnet IP</b> box, enter a subnet IP address as the route to leak between VRFs.                                                                                |

### Step 5 When finished, click Save. The Success window appears.

**Step 6** Determine if you want to configure additional inter-VRF route leaking.

• If you want to add another route to leak between a pair of VRFs, click the Add Another Leak Route option in the Success window.

You are returned to the Add Leak Route window. Repeat Step 4, on page 19 through Step 5, on page 20 to configure another route to leak between a pair of VRFs.

- If you want to add a reverse route, where:
  - The destination VRF from the previous configuration now becomes the source VRF, and
  - The source VRF from the previous configuration now becomes the destination VRF

Then click the Add Reverse Leak Route option in the Success window.

You are returned to the Add Leak Route window. Repeat Step 4, on page 19 through Step 5, on page 20 to configure another route, but this time:

- In the **Source VRF** field, select the VRF that you had selected as a destination VRF in the previous configuration.
- In the **Destination VRF** field, select the VRF that you had selected as a source VRF in the previous configuration.

### **Step 7** When you have finished configuring leak routes, click **Done**.

The Leak Routes tab in the main VRFs page is displayed again, with the newly configured leak route displayed.

- Step 8 To get more information on a source or destination VRF, or to make changes to a configured leak route, double-click the VRF in the Leak Routes tab in the main VRFs page. The Overview page for that VRF is displayed.
- **Step 9** Click the **Application Management** tab at the top of the VRF page, then click the **Leak Routes** tab in the left nav bar. The leak routes associated with this particular VRF are displayed.
- **Step 10** Configure additional leak routes associated with this VRF, if necessary.

• To add a leak route from this VRF, click Actions, then choose Add Leak Route from <VRF\_name>.

The Add Leak Route window appears. Enter the necessary information as you did previously using the information in Step 4, on page 19. Note that the entry in the Source VRF is pre-selected and cannot be changed in this situation.

• To add a leak route to this VRF, click Actions, then choose Add Leak Route to <VRF\_name>.

The **Add Leak Route** window appears. Enter the necessary information as you did previously using the information in Step 4, on page 19. Note that the entry in the **Destination VRF** is pre-selected and cannot be changed in this situation.

#### What to do next

You have now configured the routing policy. Since the routing and security policies are separate, you now need to configure the security policy separately:

- Creating an EPG Using the Cisco Cloud Network Controller GUI, on page 27: Use these procedures to create an external EPG.
- Creating a Contract Using the Cisco Cloud Network Controller GUI, on page 32: Use these procedures to create a contract between the external EPG and the cloud EPG.

## Configuring Leak Routes for Internal VRFs Using the Cisco Cloud Network Controller GUI

Beginning with release 25.0(2), support is available for route maps-based route leaking between a pair of internal VRFs, as described in Route Leaking Between Internal VRFs. This feature is an extension of the routing and security split update provided in release 25.0(1), where routing and security policies are configured separately.

| Step 1 | In the left navigation bar, navigate to <b>Application Management</b> > <b>VRFs</b> .<br>The configured VRFs are displayed.            |
|--------|----------------------------------------------------------------------------------------------------|
| Step 2 | Click the <b>Leak Routes</b> tab.<br>Any already-configured leak routes are displayed.                                                 |
| Step 3 | Click Actions, then choose Create Leak Route.<br>The Create Leak Route window appears.                                                 |
| Step 4 | Enter the appropriate values in each field as listed in the following <i>Create Leak Routes Dialog Box Fields</i> table then continue. |

#### Table 5: Create Leak Routes Dialog Box Fields

| Properties | Description                                                                                                    |  |
|------------|----------------------------------------------------------------------------------------------------|--|
| Source VRF | To choose a source VRF:                                                                                                    |  |
|            | a. Click Select a Source VRF.                                                                                                    |  |
|            | The <b>Select a VRF</b> dialog box appears.                                                                                              |  |
|            | <b>b.</b> From the <b>Select a VRF</b> dialog, click to choose a VRF in the left column to use for the source VRF.                       |  |
|            | Because this procedure is for route maps-based route leaking between a pair of internal VRFs, choose an internal VRF for the source VRF. |  |
|            | c. Click Select to select this source VRF.                                                                                               |  |
|            | You return to the Create Leak Route dialog box.                                                                                          |  |

| Properties      | rties Description |                                                                                                    |
|-----------------|-------------------|----------------------------------------------------------------------------------------------------|
| Destination VRF |                   | To choose a destination VRF:                                                                                                    |
|                 |                   | a. Click Select a Destination VRF.                                                                                                    |
|                 |                   | The <b>Select a VRF</b> dialog box appears.                                                                                                    |
|                 |                   | <b>b.</b> From the <b>Select a VRF</b> dialog, click to choose a VRF in the left column to use for the destination VRF.                                                  |
|                 |                   | Because this procedure is for route maps-based route leaking between a pair of internal VRFs, choos an internal VRF for the destination VRF.                             |
|                 |                   | c. Click Select to select this destination VRF.                                                                                                    |
|                 |                   | You return to the Create Leak Route dialog box.                                                                                                    |
| Туре            |                   | Choose the type of leaked route that you want to configure:                                                                                                    |
|                 |                   | • Leak All: Select to configure all routes to leak from the source VRF to the destination VRF.                                                                           |
|                 |                   | The entry 0.0.0/0 is entered automatically in the subnet IP area by default in this case.                                                                                |
|                 |                   | • <b>Subnet IP</b> : Select to configure a specific subnet IP address as the route to leak from the source VRI to the destination VRF. The <b>Subnet IP</b> box appears. |
|                 |                   | In the <b>Subnet IP</b> box, enter a subnet IP address as the route to leak between VRFs.                                                                                |
| Step 5          |                   | nished, click <b>Save</b> .<br>cess window appears.                                                                                                    |
| Step 6          | Determin          | ne if you want to configure additional inter-VRF route leaking.                                                                                                    |
|                 |                   | ou want to add another route to leak between a pair of VRFs, click the Add Another Leak Route option in Success window.                                                  |
|                 |                   | are returned to the <b>Add Leak Route</b> window. Repeat Step 4, on page 21 through Step 5, on page 22 to figure another route to leak between a pair of VRFs.           |
| • If you        |                   | ou want to add a reverse route, where:                                                                                                    |
|                 |                   | • The destination VRF from the previous configuration now becomes the source VRF, and                                                                                    |
|                 | •                 | • The source VRF from the previous configuration now becomes the destination VRF                                                                                         |
|                 | The               | n click the Add Reverse Leak Route option in the Success window.                                                                                                    |
|                 |                   | are returned to the <b>Add Leak Route</b> window. Repeat Step 4, on page 21 through Step 5, on page 22 to figure another route, but this time:                           |
|                 |                   | • In the <b>Source VRF</b> field, select the VRF that you had selected as a destination VRF in the previous configuration.                                               |
|                 |                   | • In the <b>Destination VRF</b> field, select the VRF that you had selected as a source VRF in the previous                                                              |

**Step 7** When you have finished configuring leak routes, click **Done**.

The Leak Routes tab in the main VRFs page is displayed again, with the newly configured leak route displayed.

- Step 8To get more information on a source or destination VRF, or to make changes to a configured leak route, double-click<br/>the VRF in the Leak Routes tab in the main VRFs page.<br/>The Overview page for that VRF is displayed.
- **Step 9** Click the **Application Management** tab at the top of the VRF page, then click the **Leak Routes** tab in the left nav bar. The leak routes associated with this particular VRF are displayed.
- **Step 10** Configure additional leak routes associated with this VRF, if necessary.
  - To add a leak route from this VRF, click Actions, then choose Add Leak Route from <VRF\_name>.

The Add Leak Route window appears. Enter the necessary information as you did previously using the information in Step 4, on page 21. Note that the entry in the Source VRF is pre-selected and cannot be changed in this situation.

To add a leak route to this VRF, click Actions, then choose Add Leak Route to <VRF\_name>.

The **Add Leak Route** window appears. Enter the necessary information as you did previously using the information in Step 4, on page 21. Note that the entry in the **Destination VRF** is pre-selected and cannot be changed in this situation.

# **Enabling Connectivity From the AWS Site to External Devices**

Follow these procedures to manually enable IPv4 connectivity from the infra VPC CCRs to any external device with IPSec/BGP.

# **Downloading the External Device Configuration Files**

| Step 1 | In the Cisco Cloud Network Controller GUI, click on <b>Dashboard</b> .<br>The <b>Dashboard</b> view for the Cisco Cloud Network Controller appears.                                                                                                    |  |
|--------|----------------------------------------------------------------------------------------------------|--|
| Step 2 | Navigate to <b>Infrastructure &gt; External Connectivity</b> .<br>The <b>External Connectivity</b> window appears.                                                                                                    |  |
| Step 3 | Click Actions > Download External Device Configuration Files.<br>The Download External Device Configuration Files pop-up appears.                                                                                                    |  |
| Step 4 | Select the external device configuration files to download and click <b>Download</b> .<br>This action downloads a zip file that contains configuration information that you will use to manually configure the external device for IPv4 connectivity to the CCRs. |  |

# **Enabling Connectivity From the AWS Site to External Devices**

- **Step 1** Gather the necessary information that you will need to manually enable IPv4 connectivity from the infra VPC CCRs to any external device without EVPN.
- **Step 2** Log into the external device.
- **Step 3** Enter the configuration information to connect an external networking device.

If you downloaded the external device configuration files using the instructions in Downloading the External Device Configuration Files, on page 23, locate the configuration information for the first tunnel and enter that configuration information.

Following is an example of what the external device configuration file might look like for the first tunnel:

```
! The following file contains configuration recommendation to connect an external networking device
 with the cloud ACI Fabric
! The configurations here are provided for an IOS-XE based device. The user is expected to understand
the configs and make any necessary amends before using them
! on the external device. Cisco does not assume any responsibility for the correctness of the config.
! Tunnel to 128.107.72.122 1.100 [ikev2] for
hctunnIf.acct-[infra]/region-[westus]/context-[overlay-1]-addr-[10.115.9.128/25]/csr-[ct routerp westus 0:0]/tunn-34
! USER-DEFINED: please define gig-gateway: GIG-GATEWAY
! USER-DEFINED: please define GigabitEthernet2 if required
! USER-DEFINED: please define tunnel-id: 100 if required
! USER-DEFINED: please define vrf-name: infra:externalvrf1 if required
! USER-DEFINED: please define gig3-public-ip: 13.88.168.176 if 0.0.0.0 ip still not provided by AWS.
! Device:
                    128.107.72.122
! Tunnel ID:
                    100
! Tunnel counter: 1
! Tunnel address: 5.16.1.9
! Tunnel Dn:
acct-[infra]/region-[westus]/context-[overlay-1]-addr-[10.115.9.128/25]/csr-[ct routerp westus 0:0]/tunn-34
! VRF name:
                   infra:externalvrf1
! ikev:
                    ikev2
                   5.16.1.10
! Bgp Peer addr:
! Bgp Peer asn:
                     65015
! Gig3 Public ip:
                    13.88.168.176
                   devicelazure
! PreShared key:
! ikev profile name: ikev2-100
vrf definition infra:externalvrf1
    rd 1:1
    address-familv ipv4
       route-target export 64550:1
       route-target import 64550:1
    exit-address-family
exit
crypto ikev2 proposal ikev2-infra:externalvrf1
    encryption aes-cbc-256 aes-cbc-192 aes-cbc-128
    integrity sha512 sha384 sha256 sha1
    group 24 21 20 19 16 15 14 2
exi+
crypto ikev2 policy ikev2-infra:externalvrf1
   proposal ikev2-infra:externalvrf1
exit
crypto ikev2 keyring keyring-ikev2-100
    peer peer-ikev2-keyring
       address 13.88.168.176
       pre-shared-key device1azure
    exit
exit.
crypto ikev2 profile ikev2-100
   match address local interface GigabitEthernet2
    match identity remote address 13.88.168.176 255.255.255.255
    identity local address 128.107.72.122
```

L

```
authentication remote pre-share
   authentication local pre-share
   keyring local keyring-ikev2-100
   lifetime 3600
   dpd 10 5 on-demand
exit
crypto ipsec transform-set ikev2-100 esp-gcm 256
   mode tunnel
exit
crypto ipsec profile ikev2-100
   set transform-set ikev2-100
   set pfs group14
   set ikev2-profile ikev2-100
exit
interface Tunnel100
   vrf forwarding infra:externalvrf1
   ip address 5.16.1.10 255.255.255.252
   ip mtu 1400
   ip tcp adjust-mss 1400
   tunnel source GigabitEthernet2
   tunnel mode ipsec ipv4
   tunnel destination 13.88.168.176
   tunnel protection ipsec profile ikev2-100
exit
ip route 13.88.168.176 255.255.255.255 GigabitEthernet2 GIG-GATEWAY
router bgp 65015
address-family ipv4 vrf infra:externalvrf1
   redistribute connected
   maximum-paths eibgp 32
   neighbor 5.16.1.9 remote-as 65008
   neighbor 5.16.1.9 ebgp-multihop 255
   neighbor 5.16.1.9 activate
   neighbor 5.16.1.9 send-community both
   distance bgp 20 200 20
exit-address-family
```

The following figures provide more information on what each set of fields is used for in the external device configuration file:

- The fields shown in the following figure are used to configure these areas:
  - VRF definition
  - IPSec global configurations

| vrf definition Ext-V1                  |                             |
|----------------------------------------|-----------------------------|
| rd 1:10                                |                             |
| !                                      | VRF Definition              |
| address-family ipv4                    | Viii Dennition              |
| route-target export 64550:10           |                             |
| route-target import 64550:10           |                             |
| !                                      |                             |
| crypto isakmp policy 10                |                             |
| encryption aes                         |                             |
| authentication pre-share               |                             |
| group 2                                | IDCas Clabel Configurations |
| lifetime 28800                         | IPSec Global Configurations |
| 1                                      |                             |
| crypto isakmp keepalive 10 10 periodic |                             |
| crypto isakmp aggressive-mode disable  |                             |
|                                        |                             |

- The fields shown in the following figure are used to configure these areas:
  - IPSec and ikev1 per tunnel configurations
  - BGP configurations for the VRF neighbor

| crypto keyring Ext-V1-1000-ike                                                                                  |          |                                     |
|----------------------------------------------------------------------------------------------------|----------|-------------------------------------|
| pre-shared-key address <50.18.55.126>[cAPIC CSR Gig3 public IP] key <abcdefg12345></abcdefg12345>               |          |                                     |
| 1 Contract of the second second second second second second second second second second second second second se |          |                                     |
| crypto isakmp profile Ext-V1-1000-ike                                                                           |          |                                     |
| keyring Ext-V1-1000-ike                                                                                         |          |                                     |
| match identity address <50.18.55.126>[cAPIC CSR1 gig3 Public IP] 255.255.255.255                                |          |                                     |
| 1                                                                                                    |          |                                     |
| crypto ipsec transform-set Ext-V1-1000-ike esp-aes esp-sha-hmac                                                 |          |                                     |
| mode tunnel                                                                                                    |          |                                     |
| 1                                                                                                    |          |                                     |
| crypto ipsec profile Ext-V1-1000-ike                                                                            |          |                                     |
| set security-association lifetime kilobytes disable                                                             |          | IPSec and Ikev1                     |
| set security-association replay window-size 512                                                                 |          | II See and mevi                     |
| set transform-set Ext-V1-1000-ike                                                                               |          | Per Tunnel Configurations           |
| set pfs group14                                                                                                 |          | rei fulliel configurations          |
| 1                                                                                                    |          |                                     |
| interface Tunnel1000                                                                                            |          |                                     |
| vrf forwarding Ext-V1                                                                                           |          |                                     |
| ip address 50.50.0.2[cAPIC CSR BGP Peer Addr] 255.255.255.252                                                   |          |                                     |
| ip mtu 1400                                                                                                    |          |                                     |
| ip tcp adjust-mss 1400                                                                                          |          |                                     |
| tunnel source GigabitEthernet2                                                                                  |          |                                     |
| tunnel mode ipsec ipv4                                                                                          |          |                                     |
| tunnel destination <50.18.55.126>[cAPIC CSR1 gig3 Public IP]                                                    |          |                                     |
| tunnel protection ipsec profile Ext-V1-1000-ike                                                                 |          |                                     |
| 1                                                                                                    |          |                                     |
| router bgp 64550                                                                                                |          |                                     |
| 1                                                                                                    |          |                                     |
| address-family ipv4 vrf Ext-V1                                                                                  |          |                                     |
| redistribute connected                                                                                          |          |                                     |
| neighbor <50.50.0.1>[cAPIC CSR1 Tunnel Inner IP Addr] remote-as 1234                                            |          |                                     |
| neighbor 50.50.0.1 ebgp-multihop 255                                                                            |          |                                     |
| neighbor 50.50.0.1 activate                                                                                     | <u> </u> | BGP Configurations for VRF Neighbor |
| neighbor 50.50.0.1 send-community both                                                                          |          |                                     |
| neighbor <50.50.0.5>[cAPIC CSR1 Tunnel Inner IP Addr] remote-as 1234                                            |          |                                     |
| neighbor 50.50.0.5 ebgp-multihop 255                                                                            |          |                                     |
| neighbor 50.50.0.5 activate                                                                                     |          |                                     |
| neighbor 50.50.0.5 send-community both                                                                          |          |                                     |
| distance bgp 20 200 20                                                                                          |          |                                     |
| I see the second second second second second second second second second second second second second second se  |          |                                     |
| ip route 50.18.55.126[cAPIC CSR1 gig3 Public IP] 255.255.255.255 GigabitEthernet2 10.10.0.103                   |          |                                     |
|                                                                                                    |          |                                     |

- The fields shown in the following figure are used to configure these areas:
  - Ikev2 global configurations
  - IPSec and ikev2 per tunnel configurations

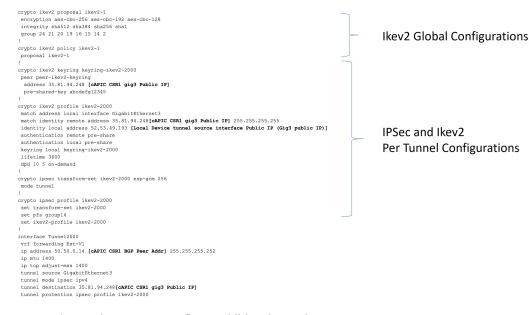

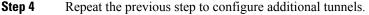

# **Creating an EPG Using the Cisco Cloud Network Controller GUI**

This section explains how to create an EPG using the Cisco Cloud Network Controller GUI. Each service needs at least one consumer EPG and one provider EPG.

### Before you begin

Create an application profile and a VRF.

- **Step 1** Click the **Intent** icon. The **Intent** menu appears.
- **Step 2** Click the drop-down arrow below the **Intent** search box and choose **Application Management**.

A list of Application Management options appear in the Intent menu.

- Step 3 From the Application Management list in the Intent menu, click Create EPG. The Create EPG dialog box appears.
- **Step 4** Enter the appropriate values in each field as listed in the following *Create EPG Dialog Box Fields* table then continue.

### Table 6: Create EPG Dialog Box Fields

| Properties | Description                |
|------------|----------------------------|
| Name       | Enter the name of the EPG. |

| Description                                                                                                    |  |
|----------------------------------------------------------------------------------------------------|--|
| To choose a tenant:                                                                                                    |  |
| a. Click Select Tenant. The Select Tenant dialog box appears.                                                                                                    |  |
| <ul> <li>b. From the Select Tenant dialog, click to choose a tenant<br/>in the left column then click Select. You return to the<br/>Create EPG dialog box.</li> </ul>                    |  |
| To choose an application profile:                                                                                                    |  |
| a. Click Select Application Profile. The Select Application Profile dialog box appears.                                                                                                  |  |
| <ul> <li>b. From the Select Application Profile dialog, click to choose an application profile in the left column then click Select. You return to the Create EPG dialog box.</li> </ul> |  |
| Enter a description of the EPG.                                                                                                    |  |
|                                                                                                    |  |
| Choose the EPG type:                                                                                                    |  |
| • Cloud - Click to create the EPG in the cloud.                                                                                                    |  |
| • External - Click to create an external EPG.                                                                                                    |  |
| (Visible when creating an external EPG) Click the <b>Route</b><br><b>Reachability</b> drop-down list and choose:                                                                         |  |
| On Premises                                                                                                    |  |
| • Internet                                                                                                    |  |
| • Unspecified                                                                                                    |  |
| To choose a VRF:                                                                                                    |  |
| a. Click Select VRF. The Select VRF dialog box appears.                                                                                                    |  |
| <ul> <li>b. From the Select VRF dialog, click to choose a VRF in<br/>the left column then click Select. You return to the<br/>Create EPG dialog box.</li> </ul>                          |  |
|                                                                                                    |  |

| Properties         | Description |
|--------------------|-------------|
| Endpoint Selectors |             |

| Properties | Description                                                                                                    |  |
|------------|----------------------------------------------------------------------------------------------------|--|
|            | NoteSee Configuring Instances in AWS, on page 38<br>for instructions on configuring instances in AWS<br>as part of the endpoint selector configuration<br>process.                        |  |
|            | To add an endpoint selector:                                                                                                    |  |
|            | a. Click Add Endpoint Selector to open the Add Endpoint Selector dialog.                                                                                                    |  |
|            | <b>b.</b> In the <b>Add Endpoint Selector</b> dialog, enter a name in the <b>Name</b> field.                                                                                              |  |
|            | c. Click Selector Expression. The Key, Operator, and Value fields are enabled.                                                                                                    |  |
|            | <b>d.</b> Click the <b>Key</b> drop-down list to choose a key. The options are:                                                                                                    |  |
|            | • Choose <b>IP</b> if you want to use an IP address or subnet for the endpoint selector.                                                                                                  |  |
|            | • Choose <b>Zone</b> if you want to use an availability zone for the endpoint selector.                                                                                                   |  |
|            | • Choose <b>Region</b> if you want to use the Amazon Web Services region for the endpoint selector.                                                                                       |  |
|            | • Choose <b>Custom</b> if you want to create a custom key for the endpoint selector.                                                                                                    |  |
|            | NoteWhen choosing the Custom option, the<br>drop-down list becomes a text box. You<br>need to enter a name for the key in the<br>spaces after custom: (for example,<br>custom: Location). |  |
|            | e. Click the <b>Operator</b> drop-down list to choose an operator. The options are:                                                                                                    |  |
|            | • equals: Used when you have a single value in the Value field.                                                                                                    |  |
|            | • <b>not equals</b> : Used when you have a single value in the Value field.                                                                                                    |  |
|            | • in: Used when you have multiple comma-separated values in the Value field.                                                                                                    |  |
|            | • <b>not in</b> : Used when you have multiple comma-separated values in the Value field.                                                                                                  |  |
|            | • has key: Used if the expression contains only a key.                                                                                                    |  |

| ties I | Description                                                                                                    |  |
|--------|----------------------------------------------------------------------------------------------------|--|
|        | • <b>does not have key</b> : Used if the expression contains only a key.                                                                                                    |  |
| f      | Enter a value in the <b>Value</b> field then click the check<br>mark to validate the entries. The value you enter<br>depends on the choices you made for the <b>Key</b> and<br><b>Operator</b> fields. For example, if the <b>Key</b> field is set to<br><b>IP</b> and the <b>Operator</b> field is set to <b>equals</b> , the <b>Value</b><br>field must be an IP address or subnet. However, if the<br><b>Operator</b> field is set to <b>has key</b> , the <b>Value</b> field is<br>disabled. |  |
| ٤      | . When finished, click the check mark to validate the selector expression.                                                                                                    |  |
| ł      | Determine if you want to create additional endpoint<br>selector expressions to the endpoint selector. If you<br>create more than one expression under a single endpoint<br>selector, a logical AND exists between those<br>expressions.                                                                                                    |  |
|        | For example, assume you created two sets of expressions under a single endpoint selector:                                                                                                    |  |
|        | • Endpoint selector 1, expression 1:                                                                                                    |  |
|        | • Key: Zone                                                                                                    |  |
|        | • Operator: equals                                                                                                    |  |
|        | • Value: us-west-1a                                                                                                    |  |
|        | • Endpoint selector 1, expression 2:                                                                                                    |  |
|        | • Key: IP                                                                                                    |  |
|        | • <b>Operator:</b> equals                                                                                                    |  |
|        | • Value: 192.0.2.1/24                                                                                                    |  |
|        | In this case, if <i>both</i> of these expressions are true (if the availability zone is us-west-1a AND if the IP address belongs to subnet 192.0.2.1/24), then that endpoint is assigned to the Cloud EPG.                                                                                                    |  |

| Properties Description |                                                                                                    |
|------------------------|----------------------------------------------------------------------------------------------------|
|                        | i. Click the check mark after every additional expression that you want to create under this endpoint selector ther click Add when finished.                                                                                                    |
|                        | If you create more than one endpoint selector under an EPG, a logical OR exists between those endpoint selectors. For example, assume you had created endpoint selector 1 as described in the previous step, and then you created a second endpoint selector as described below: |
|                        | • Endpoint selector 2, expression 1:                                                                                                    |
|                        | • Key: Region                                                                                                    |
|                        | • Operator: in                                                                                                    |
|                        | • Value: us-east-1, us-east-2                                                                                                    |
|                        | In this case:                                                                                                    |
|                        | • If the availability zone is us-west-1a AND the IP address belongs to the 192.0.2.1/24 subnet (endpoint selector 1 expressions)                                                                                                    |
|                        | OR                                                                                                    |
|                        | • If the region is either us-east-1 or us-east-2 (endpoint selector 2 expression)                                                                                                    |
|                        | Then that end point is assigned to the Cloud EPG.                                                                                                    |

Step 5 Click Save when finished.

# **Creating a Contract Using the Cisco Cloud Network Controller GUI**

This section explains how to create a contract using the Cisco Cloud Network Controller GUI.

### Before you begin

Create filters.

- **Step 1** Click the **Intent** icon. The **Intent** menu appears.
- **Step 2** Click the drop-down arrow below the **Intent** search box and choose **Application Management**.

A list of **Application Management** options appear in the **Intent** menu.

**Step 3** From the **Application Management** list in the **Intent** menu, click **Create Contract**. The **Create Contract** dialog box appears.

# **Step 4** Enter the appropriate values in each field as listed in the following *Create Contract Dialog Box Fields* table then continue.

# **Properties** Description Name Enter the name of the contract. Tenant To choose a tenant: a. Click Select Tenant. The Select Tenant dialog box appears. b. From the Select Tenant dialog, click to choose a tenant in the left column then click Select. You return to the Create Contract dialog box. Description Enter a description of the contract. Settings The scope limits the contract to any endpoint groups within Scope the same application profile, within the same VRF instance, throughout the fabric (globally), or within the same tenant. Note Shared services enables communication between EPGs in different tenants and between EPGs in different VRFs. To enable EPGs in one tenant to communicate with EPGs in another tenant, choose Global scope. To enable an EPG in one VRF to communicate with another EPG in a different VRF, choose Global or Tenant scope. For more information about shared services, see Shared Services Click the drop-down arrow to choose from the following scope options: Application Profile • VRF Global Tenant Put a check in the box to apply the same filters to traffic **Apply Filter in Both Directions** from consumer-to-provider and provider-to-consumer. Do not put a check in the box if you want to apply different filters for each direction of traffic. The check box is enabled by default.

### Table 7: Create Contract Dialog Box Fields

| Properties | Description                                                                                                    |  |
|------------|----------------------------------------------------------------------------------------------------|--|
| Add Filter | To choose a filter:                                                                                                    |  |
|            | a. Click Add Filter. The filter row appears with a Select Filter option.                                                                             |  |
|            | <b>b.</b> Click <b>Select Filter</b> . The <b>Select Filter</b> dialog box appears.                                                                  |  |
|            | c. From the Select Filter dialog, click to choose a filter<br>in the left column then click Select. You return to the<br>Create Contract dialog box. |  |

Step 5 Click Save when finished.

# Specifying Consumer and Provider EPGs Using the Cisco Cloud Network Controller

This section explains how to specify an EPG as a consumer or a provider.

### Before you begin

- You have configured a contract.
- You have configured an EPG.
- **Step 1** Click the **Intent** icon. The **Intent** menu appears.
- Step 2 Click the drop-down arrow below the Intent search box and choose Configuration.

A list of Configuration options appears in the Intent menu.

- **Step 3** From the **Configuration** list in the **Intent** menu, click **EPG Communication**. The **EPG Communication** dialog box appears with the **Consumer EPGs**, **Contract**, and **Provider EPGs** information.
- **Step 4** To choose a contract:
  - a) Click Select Contract. The Select Contract dialog appears.
  - b) In the pane on the left side of the **Select Contract** dialog, click to choose a contract then click **Select**. The **Select Contract** dialog box closes.
- **Step 5** To add a consumer EPG:
  - a) Click Add Consumer EPGs. The Select Consumer EPGs dialog appears.
  - b) In the pane on the left side of the **Select Consumer EPGs** dialog, click to place a check in a check box to choose an EPG.
- **Step 6** To add a provider EPG:
  - a) Click Add Provider EPGs. The Select Provider EPGs dialog appears.
  - b) In the pane on the left side of the **Select Provider EPGs** dialog, click to place a check in a check box to choose a provider EPG.

c) When finished, click Select. The Select Provider EPGs dialog box closes.

# **Creating a Filter Using the Cisco Cloud Network Controller GUI**

This section explains how to create a filter using the Cisco Cloud Network Controller GUI.

- **Step 1** Click the **Intent** icon. The **Intent** menu appears.
- **Step 2** Click the drop-down arrow below the **Intent** search box and choose **Application Management**.

A list of Application Management options appear in the Intent menu.

- Step 3 From the Application Management list in the Intent menu, click Create Filter. The Create Filter dialog box appears.
- **Step 4** Enter the appropriate values in each field as listed in the following *Create Filter Dialog Box Fields* table then continue.

### **Table 8: Create Filter Dialog Box Fields**

| Properties  | Description                                                                                                    |
|-------------|----------------------------------------------------------------------------------------------------|
| Name        | Enter a name for the filter in the <b>Name</b> field.                                                                                                    |
| Tenant      | <ul> <li>To choose a tenant:</li> <li>a. Click Select Tenant. The Select Tenant dialog box appears.</li> <li>b. From the Select Tenant dialog, click to choose a tenant in the left column then click Select. You return to the Create Filter dialog box.</li> </ul> |
| Description | Enter a description of the filter.                                                                                                    |

| roperties  | Description                                                                                                    |
|------------|----------------------------------------------------------------------------------------------------|
| Add Filter | To add a filter:                                                                                                    |
|            | a. Click Add Filter Entry. The Create Filter Entry dialog box appears.                                                                                                    |
|            | <b>b.</b> Enter a name for the filter entry in the <b>Name</b> field.                                                                                                    |
|            | <ul> <li>c. From the Select Filter dialog, click to choose a filter in the left column then click Select. You return to the Create Contract dialog box.</li> </ul>                              |
|            | <b>d.</b> Click the <b>Ethernet Type</b> drop-down list to choose an ethernet type. The options are:                                                                                            |
|            | • IP                                                                                                    |
|            | • Unspecified                                                                                                    |
|            | Note When Unspecified is chosen, the remaining fields are disabled.                                                                                                    |
|            | e. Click the <b>IP Protocol</b> drop-down menu to choose a protocol. The options are:                                                                                                    |
|            | • icmp                                                                                                    |
|            | • tcp                                                                                                    |
|            | • udp                                                                                                    |
|            | • Unspecified                                                                                                    |
|            | <b>Note</b> The remaining fields are enabled only when <b>tcp</b> or <b>udp</b> is chosen.                                                                                                    |
|            | <ul><li>f. Enter the appropriate port information in the Origin</li><li>Port from and to fields.</li></ul>                                                                                      |
|            | <ul><li>g. Enter the appropriate port information in the Destination Port from and to fields.</li></ul>                                                                                         |
|            | <ul> <li>When finished entering filter entry information, click</li> <li>Add. You return to the Create Filter dialog box where you can repeat the steps to add another filter entry.</li> </ul> |

**Step 5** When finished, click **Save**.

## Creating a Cloud Context Profile Using the Cisco Cloud Network Controller GUI

This section explains how to create a cloud context profile using the Cisco Cloud Network Controller GUI.

### Before you begin

Create a VRF.

### Step 1 Navigate to Application Management > Cloud Context Profiles.

The list of configure cloud context profiles appears.

### **Step 2** Click Actions > Create Cloud Context Profile.

The Create Cloud Context Profile dialog box appears.

**Step 3** Enter the appropriate values in each field as listed in the following *Cloud Context Profile Dialog Box Fields* table then continue.

| Properties    | Description                                                                                                    |
|---------------|----------------------------------------------------------------------------------------------------|
| Name          | Enter the name of the cloud context profile.                                                                                                    |
| Tenant        | To choose a tenant:                                                                                                    |
|               | a. Click Select Tenant. The Select Tenant dialog box appears.                                                                                                    |
|               | <ul> <li>b. From the Select Tenant dialog, click to choose a tenant in the left column then click</li> <li>Select. You return to the Create Cloud Context Profile dialog box.</li> </ul> |
| Description   | (Optional) Enter a description of the cloud context profile.                                                                                                    |
| Settings      |                                                                                                    |
| Select Region | To choose a region:                                                                                                    |
|               | a. Click Select Region. The Select Region dialog box appears.                                                                                                    |
|               | <ul> <li>b. From the Select Region dialog, click to choose a region in the left column then click Select. You return to the Create Cloud Context Profile dialog box.</li> </ul>          |
| Select VRF    | To choose a VRF:                                                                                                    |
|               | a. Click Select VRF. The Select VRF dialog box appears.                                                                                                    |
|               | <ul> <li>b. From the Select VRF dialog box, click to choose a VRF in the left column then click Select. You return to the Create Cloud Context Profile dialog box.</li> </ul>            |

Table 9: Create Cloud Context Profile Dialog Box Fields

| Properties         | Description                                                                                                    |
|--------------------|----------------------------------------------------------------------------------------------------|
| Add CIDR           | <b>Note</b> The following subnets are reserved and should not be used in this Add CIDR field:                                                               |
|                    | • 169.254.0.0/16 (reserved for VPN tunnel to the transit gateway)                                                                                           |
|                    | • 192.168.100.0/24 (reserved by the CCR for the bridge domain interface)                                                                                    |
|                    | To add a CIDR:                                                                                                    |
|                    | a. Click Add CIDR. The Add CIDR dialog box appears.                                                                                                    |
|                    | <b>b.</b> Enter the address in the <b>Address</b> field.                                                                                                    |
|                    | c. Click Add Subnet and enter the subnet address in the Address field.                                                                                      |
|                    | <b>d.</b> To add availability zones:                                                                                                    |
|                    | 1. Click Select Availability Zone. The Select Availability Zone dialog box appears.                                                                         |
|                    | <ol> <li>From the Select Availability Zone dialog box, click to choose an availability zone<br/>in the left column.</li> </ol>                              |
|                    | The type of availability zone shown in this window varies depending on the type of tenant that you selected for this cloud context profile.                 |
|                    | <b>Note</b> If you are creating a cloud context profile in a <b>user</b> tenant, you are restricted to only <b>cloud</b> availability zones in this window. |
|                    | See Availability Zones for more information.                                                                                                    |
|                    | 3. Click Select                                                                                                    |
|                    | You return to the Create Cloud Context Profile dialog box.                                                                                                  |
|                    | e. Click to check (enabled) or uncheck (disabled) the <b>Primary</b> check box.                                                                             |
|                    | f. When finished, click Add.                                                                                                    |
| VPN Gateway Router | (Optional) Click to check (enabled) or uncheck (disabled) in the VPN Gateway Router check box.                                                              |
| TGW Attachment     | (Optional) Click to check (enabled) or uncheck (disabled) in the <b>TGW Attachment</b> check box.                                                           |

**Step 4** Click **Save** when finished.

### **Configuring Instances in AWS**

When you configure endpoint selectors for Cisco Cloud Network Controller, you will also need to configure the instances that you will need in AWS that will correspond with the endpoint selectors that you configure for Cisco Cloud Network Controller.

This topic provides the instructions for configuring the instances in AWS. You can use these procedures to configure the instances in AWS either before you configure the endpoint selectors for Cisco Cloud Network Controller or afterward. For example, you might go to your account in AWS and create a custom tag or label in AWS first, then create an endpoint selector using a custom tag or label in Cisco Cloud Network Controller afterward. Or you might create an endpoint selector using a custom tag or label in Cisco Cloud Network Controller first, then go to your account in AWS and create a custom tag or label in Cisco Cloud Network Controller first, then go to your account in AWS and create a custom tag or label in AWS afterward.

**Step 1** Review your cloud context profile configuration settings and determine which settings you will use with your AWS instance.

You must configure a cloud context profile as part of the AWS instance configuration process. When you configure a cloud context profile, the configurations, such as the VRF and region settings, are pushed out to AWS afterward.

a) From the Navigation menu, choose the Application Management tab.

When the Application Management tab expands, a list of subtab options appear.

b) Choose the Cloud Context Profiles subtab option.

A list of the cloud context profiles that you have created for your Cisco Cloud Network Controller are displayed.

c) Select the cloud context profile that you will use as part of this AWS instance configuration process.

Various configuration parameters are displayed for this cloud context profile, such as the region, VRF, IP address and subnets. Use the information displayed in this window when you configure the AWS instance.

- **Step 2** Log in to the Amazon Web Services account for the Cisco Cloud Network Controller user tenant, if you are not logged in already.
- **Step 3** Go to **Services** > **EC2** > **Instances** > **Launch Instance**.
- Step 4 In the Choose an Amazon Machine Image (AMI) page, select an Amazon Machine Image (AMI).
- **Step 5** In the **Choose an Instance Type** page, select an instance type, then click **Configure Instance Details**.
- **Step 6** In the **Configure Instance Details** page, enter the necessary information in the appropriate fields.
  - In the Network field, select your Cisco Cloud Network Controller VRF.

This would be the VRF that is associated with the cloud context profile that you are using as part of this AWS instance configuration process.

- In the **Subnet** field, select the subnet.
- In the Auto-assign Public IP field, if you want to have a public IP, select Enable from the scroll-down menu.
- Step 7When you have finished entering the necessary information into the Configure Instance Details page, click Add<br/>Storage.
- Step 8In the Add Storage page, accept the default values or configure the storage in this page, if necessary, and click Add<br/>Tags.
- **Step 9** In the **Add Tags** page, click **Add Tag** and enter the necessary information in the appropriate fields in this page.

**Note** If you will be using IP Address, Region or Zone for the type of endpoint selector later in these procedures, you do not have to enter any information in this page. In those situations, when you start the instance in AWS, the IP address, region or zone will be discovered by the Cisco Cloud Network Controller and the endpoint will be assigned to the EPG.

- Key: Enter the key that you will use when you create a custom tag for the type of endpoint selector that you are adding later in these procedures.
- Value: Enter the value that you will be using for this key.
- Instances: Check the box for this field.
- Volumes: Check the box for this field.

For example, if you are planning on creating a custom tag for a specific building for your endpoint selector later in these procedures (such as building6), you might enter the following values in these fields on this page:

- Key: Location
- Value: building6

### Step 10 Click Review and Launch.

The **Select an existing key pair or create a new key pair** page appears. Use the information in this page if you want to ssh to the instance later on.

# Creating a Backup Configuration Using the Cisco Cloud Network Controller GUI

This section explains how to create a backup configuration.

### Before you begin

Create a remote location and a scheduler, if needed.

- **Step 1** Click the **Intent** icon. The **Intent** menu appears.
- **Step 2** Click the drop-down arrow below the **Intent** search box and choose **Operations**.

A list of **Operations** options appear in the **Intent** menu.

- **Step 3** From the **Operations** list in the **Intent** menu, click **Create Backup Configuration**. The **Create Backup Configuration** dialog box appears.
- **Step 4** Enter the appropriate values in each field as listed in the following *Create Backup Configuration Dialog Box Fields* table then continue.

#### Table 10: Create Backup Configuration Dialog Box Fields

| Properties  | Description                                      |
|-------------|--------------------------------------------------|
| General     |                                                  |
| Name        | Enter the name of the backup configuration.      |
| Description | Enter a description of the backup configuration. |
| Settings    |                                                  |

| Properties         | Description                  |
|--------------------|------------------------------|
| Backup Destination | Choose a backup destination. |
|                    | • Local                      |
|                    | • Remote                     |
|                    |                              |

| Properties    | Description |
|---------------|-------------|
| Backup Object |             |

| Properties | Description                                                                                                    |
|------------|----------------------------------------------------------------------------------------------------|
|            | Choose the root hierarchical content to consider for the backup                                                                                                    |
|            | Policy Universe                                                                                                    |
|            | • Selector Object—When chosen, this option adds the Object Type drop-down list and Object DN field.                                                                                                    |
|            | <b>a.</b> From the <b>Object Type</b> drop-down list, choose from the following options:                                                                                                    |
|            | • <b>Tenant</b> —When chosen the <b>Select Tenant</b> option appears.                                                                                                    |
|            | • Application Profile—When chosen the Select Application Profile option appears.                                                                                                    |
|            | • <b>EPG</b> —When chosen the <b>Select EPG</b> option appears.                                                                                                    |
|            | • <b>Contract</b> —When chosen the <b>Select Contract</b> option appears.                                                                                                    |
|            | • Filter—When chosen the Select Filter option appears.                                                                                                    |
|            | • VRF—When chosen the Select VRF option appears.                                                                                                    |
|            | • <b>Device</b> —When chosen the <b>Select</b><br><b>fvcloudLBCtx</b> option appears.                                                                                                    |
|            | • Service Graph—When chosen the Select Service Graph option appears.                                                                                                    |
|            | • Cloud Context Profile—When chosen the Select Cloud Context Profile option appears.                                                                                                    |
|            | <ul> <li>b. Click the Select <object_name>. The Select</object_name></li> <li><object_name> dialog appears.</object_name></li> </ul>                                                                        |
|            | <ul> <li>c. From the Select <object_name> dialog, click to choose from the options in the left column then click Select. You return to the Create Backup Configuration dialog box.</object_name></li> </ul> |
|            | <b>Note</b> The <b>Object DN</b> field is automatically populated with the DN of the object it will use as root of the object tree to backup                                                                |
|            | • Enter DN—When chosen, this option displays the Object DN field.                                                                                                    |
|            | <b>a.</b> From the <b>Object DN</b> field, enter the DN of a                                                                                                    |

| Properties                    | Description                                                                                                    |
|-------------------------------|----------------------------------------------------------------------------------------------------|
|                               | specific object to use as the root of the object tree to backup.                                                                                                    |
| Scheduler                     | <ul> <li>a. Click Select Scheduler to open the Select Scheduler dialog and choose a scheduler from the left-side column.</li> <li>b. Click the Select button at the bottom-right corner when finished.</li> </ul> |
| Trigger Backup After Creation | <ul> <li>Choose one of the following:</li> <li>Yes—(Default) Trigger a backup after creating the backup configuration.</li> <li>No—Do not trigger a backup after creating the backup configuration.</li> </ul>    |

**Step 5** Click **Save** when finished.

### **Creating a Tech Support Policy Using the Cisco Cloud Network Controller GUI**

This section explains how to create a tech support policy.

### Before you begin

When creating a tech support policy for a remote location, you must first create the remote location.

- **Step 1** Click the **Intent** icon. The **Intent** menu appears.
- **Step 2** Click the drop-down arrow below the **Intent** search box and choose **Operations**.

A list of **Operations** options appear in the **Intent** menu.

- Step 3 From the Operations list in the Intent menu, click Create Tech Support. The Create Tech Support dialog box appears.
- **Step 4** Enter the appropriate values in each field as listed in the following *Create Tech Support Dialog Box Fields* table then continue.

#### Table 11: Create Tech Support Dialog Box Fields

| Properties  | Description                                |
|-------------|--------------------------------------------|
| General     |                                            |
| Name        | Enter the name of the tech support policy. |
| Description | Enter a description of the tech support.   |
| Settings    | L                                          |

| Properties               | Description                                                                                                    |
|--------------------------|----------------------------------------------------------------------------------------------------|
| Export Destination       | Choose an export destination.                                                                                                    |
|                          | • Controller                                                                                                    |
|                          | • Remote Location—When chosen the Select Remote Location option appears.                                                                                                    |
|                          | a. Click Select Remote Location. The Select Remote Location dialog box appears.                                                                                                    |
|                          | <ul> <li>b. From the Select Remote Location dialog, click to choose a remote location in the left column then click Select. You return to the Create Tech Suport dialog box.</li> </ul>         |
| Include Pre-Upgrade Logs | Click to place a check in the <b>Enabled</b> check box if you want to include pre-upgrade logs in the tech support policy.                                                                      |
| Trigger After Creation   | Click to place a check in the <b>Enabled</b> (the default) check<br>box if you want to create the tech support policy after the<br>policy creation. To disable, click the check box to uncheck. |

**Step 5** Click **Save** when finished.

### **Creating a Trigger Scheduler Using the Cisco Cloud Network Controller GUI**

This section explains how to create a trigger scheduler.

**Step 1** Click the **Intent** icon. The **Intent** menu appears.

**Step 2** Click the drop-down arrow below the **Intent** search box and choose **Operations**.

A list of **Operations** options appear in the **Intent** menu.

Step 3 From the Operations list in the Intent menu, click Create Scheduler. The Create Trigger Scheduler dialog box appears.
 Step 4 Enter the appropriate values in each field as listed in the following *Create Trigger Scheduler Dialog Box Fields* table then continue.

| Properties  | Description                                     |
|-------------|-------------------------------------------------|
| General     |                                                 |
| Name        | Enter the name of the trigger scheduler policy. |
| Description | Enter a description of the trigger scheduler.   |
| Settings    |                                                 |

### Table 12: Create Trigger Scheduler Dialog Box Fields

| Properties          | Description                                                                                                    |
|---------------------|----------------------------------------------------------------------------------------------------|
| Recurring Windows   | Click Add Recurring Window. The Add Recurring Window dialog appears.                                                    |
|                     | <b>a.</b> From the <b>Schedule</b> drop-down list, choose from the following.                                           |
|                     | • every-day                                                                                                    |
|                     | • Monday                                                                                                    |
|                     | • Tuesday                                                                                                    |
|                     | • Wednesday                                                                                                    |
|                     | • Thursday                                                                                                    |
|                     | • Friday                                                                                                    |
|                     | • Saturday                                                                                                    |
|                     | • Sunday                                                                                                    |
|                     | • odd-day                                                                                                    |
|                     | • even-day                                                                                                    |
|                     | <b>b.</b> From the <b>Start Time</b> field, enter a time.                                                               |
|                     | c. From the Maximum Concurrent Tasks field, enter a number or leave the field empty to specify unlimited.               |
|                     | d. From the Maximum Running Time, click to choose Unlimited or Custom.                                                  |
|                     | e. Click Add when finished.                                                                                             |
| Add One Time Window | Click Add One Time Window. The Add One Time Window dialog appears.                                                      |
|                     | <b>a.</b> From the <b>Start Time</b> field, enter a date and time.                                                      |
|                     | <b>b.</b> From the <b>Maximum Concurrent Tasks</b> field, enter a number or leave the field blank to specify unlimited. |
|                     | c. From the Maximum Running Time, click to choose Unlimited or Custom.                                                  |
|                     | d. Click Add when finished.                                                                                             |

### **Step 5** Click **Save** when finished.

### **Creating a Remote Location Using the Cisco Cloud Network Controller GUI**

This section explains how to create a remote location using the Cisco Cloud Network Controller.

- **Step 1** Click the **Intent** icon. The **Intent** menu appears.
- **Step 2** Click the drop-down arrow below the **Intent** search box and choose **Operations**.

A list of **Operations** options appear in the **Intent** menu.

- **Step 3** From the **Operations** list in the **Intent** menu, click **Create Remote Location**. The **Create Remote Location** dialog box appears.
- **Step 4** Enter the appropriate values in each field as listed in the following *Create Remote Location Dialog Box Fields* table then continue.

#### Table 13: Create Remote Location Dialog Box Fields

| Properties          | Description                                             |
|---------------------|---------------------------------------------------------|
| General             |                                                         |
| Name                | Enter the name of the remote location policy.           |
| Description         | Enter a description of the remote location policy.      |
| Settings            |                                                         |
| Hostname/IP Address | Enter the hostname or IP address of the remote location |
| Protocol            | Choose a protocol:                                      |
|                     | • FTP                                                   |
|                     | • SFTP                                                  |
|                     | • SCP                                                   |
| Path                | Enter the path for the remote location.                 |
| Port                | Enter the port for the remote location.                 |
| Username            | Enter a username for the remote location.               |
| Authentication Type | When using SFTP or SCP, choose the authentication type: |
|                     | • Password                                              |
|                     | • SSH Key                                               |
| SSH Key Content     | Enter the SSH key content.                              |
| SSH Key Passphrase  | SSH key passphrase.                                     |
| Password            | Enter a password for accessing the remote location.     |
| Confirm Password    | Reenter the password for accessing the remote location. |

| Properties     | Description                                                                  |
|----------------|------------------------------------------------------------------------------|
| Management EPG | a. Click Select Management EPG. The Select<br>Management EPG dialog appears. |
|                | <b>b.</b> From the column on the left, click to choose a management EPG.     |
|                | c. Click Select.                                                             |

**Step 5** Click **Save** when finished.

### **Creating a Login Domain Using the Cisco Cloud Network Controller GUI**

This section explains how to create a login domain using the Cisco Cloud Network Controller GUI.

### Before you begin

Create a provider before creating a non-local domain.

- **Step 1** Click the **Intent** icon. The **Intent** menu appears.
- Step 2 Click the drop-down arrow below the Intent search box and choose Administrative.

A list of **Administrative** options appear in the **Intent** menu.

- **Step 3** From the **Administrative** list in the **Intent** menu, click **Create Login Domain**. The **Create Login Domain** dialog box appears.
- **Step 4** Enter the appropriate values in each field as listed in the following *Create Login Domain Dialog Box Fields* table then continue.

#### Table 14: Create Login Domain Dialog Box Fields

| Properties  | Description                                                          |
|-------------|----------------------------------------------------------------------|
| Name        | Enter the name of the login domain.                                  |
| Description | Enter a description of the login domain.                             |
| Realm       | Choose a realm:                                                      |
|             | • Local                                                              |
|             | • LDAP—Requires adding providers and choosing an authenication type. |
|             | • <b>RADIUS</b> —Requires adding providers.                          |
|             | • <b>TACACS</b> +—Requires adding providers.                         |
|             | • <b>SAML</b> —Requires adding providers.                            |
|             |                                                                      |

| Properties          | Description                                                                                                    |
|---------------------|----------------------------------------------------------------------------------------------------|
| Providers           | To add a provider:                                                                                                    |
|                     | <b>a.</b> Click <b>Add Providers</b> . The <b>Select Providers</b> dialog appears with a list of providers in the left pane. |
|                     | <b>b.</b> Click to choose a provider.                                                                                        |
|                     | <b>c.</b> Click <b>Select</b> to add the provider.                                                                           |
| Advanced Settings   | Displays the Authentication Type and LDAP Group Map<br>Rules fields.                                                         |
| Authentication Type | When LDAP is chosen for realm option, choose one of the following authentication types:                                      |
|                     | Cisco AV Pairs—(Default)                                                                                                    |
|                     | • LDAP Group Map Rules—Requires adding LDAP group map rules.                                                                 |

| Properties           | Description                                                                                                    |
|----------------------|----------------------------------------------------------------------------------------------------|
| LDAP Group Map Rules | To add an LDAP group map rule:                                                                                                    |
|                      | a. Click Add LDAP Group Map Rule. The Add LDAP Group Map Rule dialog appears with a list of providers in the left pane.                                  |
|                      | <b>b.</b> Enter a name for the rule in the <b>Name</b> field.                                                                                            |
|                      | <b>c.</b> Enter a description for the rule in the <b>Description</b> field                                                                               |
|                      | <b>d.</b> Enter a group DN for the rule in the <b>Group DN</b> field                                                                                     |
|                      | e. Add security domains:                                                                                                    |
|                      | <ol> <li>Click Add Security Domain. The Add Security<br/>Domain dialog box appears.</li> </ol>                                                           |
|                      | <ol> <li>Click Select Security Domain. The Select Securit<br/>Domain dialog box appears with a list of security<br/>domains in the left pane.</li> </ol> |
|                      | <b>3.</b> Click to choose a security domain.                                                                                                    |
|                      | <ol> <li>Click Select to add the security domain. You return to the Add Security Domain dialog box.</li> </ol>                                           |
|                      | 5. Add a user role:                                                                                                    |
|                      | a. From the Add Security Domain dialog box, click Select Role. The Select Role dialog box appears with a list of roles in the left pane.                 |
|                      | <b>b.</b> Click to choose a role.                                                                                                    |
|                      | c. Click Select to add the role. You retun to the Add Security Domain dialog box.                                                                        |
|                      | <ul> <li>d. From the Add Security Domain dialog box, click the Privilege Type drop-down list and choose Read Privilege or Write Privilege.</li> </ul>    |
|                      | e. Click the check mark on the right side of the <b>Privilege Type</b> drop-down list to confirm.                                                        |
|                      | f. Click Add when finished. You return to the<br>Add LDAP Group Map Rule dialog box<br>where you can add another security domain.                        |

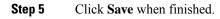

### **Creating a Provider Using the Cisco Cloud Network Controller GUI**

This section explains how to create a provider using the Cisco Cloud Network Controller GUI.

- **Step 1** Click the **Intent** icon. The **Intent** menu appears.
- **Step 2** Click the drop-down arrow below the **Intent** search box and choose **Administrative**.

A list of **Administrative** options appear in the **Intent** menu.

- **Step 3** From the **Administrative** list in the **Intent** menu, click **Create Provider**. The **Create Provider** dialog box appears.
- **Step 4** Enter the appropriate values in each field as listed in the following *Create Provider Dialog Box Fields* table then continue.

| Properties          | Description                                                                           |
|---------------------|---------------------------------------------------------------------------------------|
| Hostname/IP Address | Enter the hostname or IP address of the provider.                                     |
| Description         | Enter a description of the provider.                                                  |
| Туре                | Click the <b>Type</b> drop-down list and choose one of the following types:           |
|                     | • LDAP                                                                                |
|                     | • RADIUS                                                                              |
|                     | • TACACS+                                                                             |
|                     | • SAML                                                                                |
|                     | <b>Note</b> A set of fields will appear based on the type that you choose.            |
| [LDAP] Settings     |                                                                                       |
| Bind DN             | Enter the LDAP bind DN.                                                               |
| Base DN             | Enter the LDAP base DN.                                                               |
| Password            | Enter a password for the LDAP settings.                                               |
| Confirm Password    | Reenter the password for the LDAP settings.                                           |
| Port                | Enter the port number for the provider type.                                          |
| Advanced Settings   | Displays additional fields in the <b>Settings</b> section of the provider dialog box. |
| Timeout (sec)       | Enter the number of seconds allowed before a timeout occurs. The default is 30.       |
| Retries             | Enter the number of allowed retries. The default is 1.                                |

### Table 15: Create Provider Dialog Box Fields

| Properties                       | Description                                                                                                    |
|----------------------------------|----------------------------------------------------------------------------------------------------|
| SSL                              | To enable SSL, click to place a check in the <b>SSL</b> check box.<br>To disable SSL, click to remove the check from the <b>SSL</b> check box. The default is enabled.                                   |
| SSL Certificate Validation Level | Choose one of the following:                                                                                                    |
|                                  | • Permissive                                                                                                    |
|                                  | • Strict                                                                                                    |
| Attribute                        | Enter an LDAP attribute in the <b>Attribute</b> text box.                                                                                                    |
| Filter Type                      | Choose a filter type:                                                                                                    |
|                                  | • Default                                                                                                    |
|                                  | • Microsoft AD                                                                                                    |
|                                  | • Custom                                                                                                    |
| Filter                           | Enter an LDAP filter in the text box. This option only appears when the <b>Custom</b> filter type is chosen.                                                                                             |
| Select Management EPG            | To add a management EPG:                                                                                                    |
|                                  | <ul> <li>a. Click Select Management EPG. The Select<br/>Management EPG dialog appears with a list of EPGs<br/>in the left pane.</li> </ul>                                                               |
|                                  | <b>b.</b> Click to choose an EPG.                                                                                                    |
|                                  | <b>c.</b> Click <b>Select</b> to add the management EPG to the LDAP.                                                                                                    |
| Server Monitoring                | To enable server monitoring, click to place a check in the <b>Enabled</b> check box. To disable server monitoring, click to remove the check from the <b>Enabled</b> check box. The default is disabled. |
| [RADIUS] Settings                |                                                                                                    |
| Key                              | Enter the RADIUS key.                                                                                                    |
| Confirm Key                      | Reenter the RADIUS key.                                                                                                    |
| Advanced Settings                | Displays additional fields in the <b>Settings</b> section of the provider dialog box.                                                                                                    |
| Port                             | Enter the port number for the RADIUS settings. The default is 1812.                                                                                                    |

| Properties              | Description                                                                                                    |
|-------------------------|----------------------------------------------------------------------------------------------------|
| Authentication Protocol | Choose from the following:<br>• PAP—(Default)                                                                                                    |
|                         | • CHAP<br>• MS-CHAP                                                                                                    |
| Timeout (sec)           | Enter the number of seconds allowed before a timeout occurs. The default is 5.                                                                                                    |
| Retries                 | Enter the number of allowed retries. The default is 1.                                                                                                    |
| Select Management EPG   | To add a management EPG:                                                                                                    |
|                         | <ul> <li>a. Click Select Management EPG. The Select<br/>Management EPG dialog appears with a list of EPGs<br/>in the left pane.</li> </ul>                                                               |
|                         | <b>b.</b> Click to choose an EPG.                                                                                                    |
|                         | <b>c.</b> Click <b>Select</b> to add the management EPG to the RADIUS.                                                                                                    |
| Server Monitoring       | To enable server monitoring, click to place a check in the <b>Enabled</b> check box. To disable server monitoring, click to remove the check from the <b>Enabled</b> check box. The default is disabled. |
| [TACACS+] Settings      |                                                                                                    |
| Key                     | Enter the TACACS+ key.                                                                                                    |
| Confirm Key             | Reenter the TACACS+ key.                                                                                                    |
| Advanced Settings       | Displays additional fields in the <b>Settings</b> section of the provider dialog box.                                                                                                    |
| Port                    | Enter the port number for the TACACS+ settings. The default is 1812.                                                                                                    |
| Authentication Protocol | Choose from the following:                                                                                                    |
|                         | • СНАР                                                                                                    |
|                         | • MS-CHAP                                                                                                    |
|                         | • <b>PAP</b> —(Default)                                                                                                    |
| Timeout (sec)           | Enter the number of seconds allowed before a timeout occurs. The default is 5.                                                                                                    |
| Retries                 | Enter the number of allowed retries. The default is 1.                                                                                                    |

| Properties                        | Description                                                                                                    |
|-----------------------------------|----------------------------------------------------------------------------------------------------|
| Select Management EPG             | To add a management EPG:                                                                                                    |
|                                   | <ul> <li>a. Click Select Management EPG. The Select</li> <li>Management EPG dialog appears with a list of EPGs in the left pane.</li> </ul>                                                              |
|                                   | <b>b.</b> Click to choose an EPG.                                                                                                    |
|                                   | <b>c.</b> Click <b>Select</b> to add the management EPG to the TACACS+.                                                                                                    |
| Server Monitoring                 | To enable server monitoring, click to place a check in the <b>Enabled</b> check box. To disable server monitoring, click to remove the check from the <b>Enabled</b> check box. The default is disabled. |
| [SAML] Settings                   |                                                                                                    |
| Identity Provider                 | Choose from the following identity providers:                                                                                                    |
|                                   | • ADFS—(default)                                                                                                    |
|                                   | • OKTA                                                                                                    |
|                                   | • PING IDENTITY                                                                                                    |
| Identity Provider Metadata URL    | Enter the metatdata URL provided by the identity provider.                                                                                                    |
| Entity ID                         | Enter a unique ID as the SAML entity identifier.                                                                                                    |
| HTTPS Proxy for Metadata URL      | Enter the HTTPS proxy used to reach the identity provider's metadata URL.                                                                                                    |
| Advanced Settings                 | Displays additional fields in the <b>Settings</b> section of the provider dialog box.                                                                                                    |
| GUI Redirect Banner Message (URL) | Enter the GUI redirect banner message.                                                                                                    |
| Certificate Authority             | To choose a certificate authority:                                                                                                    |
|                                   | a. Click Select Certificate Authoriy. The Select Certificate Authory dialog appears with a list of certificates in the left pane.                                                                        |
|                                   | <b>b.</b> Click to choose a certificate.                                                                                                    |
|                                   | <ul> <li>c. Click Select to add the certificate. You return to the<br/>Create Provider dialog box.</li> </ul>                                                                                            |
| Timeout (sec)                     | Enter the number of seconds allowed before a timeout occurs. The default is 5.                                                                                                    |
| Retries                           | Enter the number of allowed retries. The default is 1.                                                                                                    |

L

| Properties                                        | Description                                                                                                    |
|---------------------------------------------------|----------------------------------------------------------------------------------------------------|
| Signature Algorithm Authentication User Requests* | Click the <b>Signature Algorithm for Requests</b> drop-down list and choose one of the following:                                     |
|                                                   | • RSA SHA1                                                                                                    |
|                                                   | • RSA SHA224                                                                                                    |
|                                                   | • RSA SHA256                                                                                                    |
|                                                   | (Default)                                                                                                    |
|                                                   | • RSA SHA384                                                                                                    |
|                                                   | • RSA SHA512                                                                                                    |
| Sign SAML Authentication Requests                 | To enable, click to place a check in the check box. To disable, click to remove the check from the check box. The default is enabled. |
| Sign SAML Response Message                        | To enable, click to place a check in the check box. To disable, click to remove the check from the check box. The default is enabled. |
| Sign Assertions in SAML Response                  | To enable, click to place a check in the check box. To disable, click to remove the check from the check box. The default is enabled. |
| Encrypt SAML Assertions                           | To enable, click to place a check in the check box. To disable, click to remove the check from the check box. The default is enabled. |

Step 5 Click Save when finished.

### **Creating a Security Domain Using the Cisco Cloud Network Controller GUI**

A security domain restricts the tenant to the security domains that you add. If you do not add a security domain, all security domains will have access to this tenant. This section explains how to create a security domain using the GUI.

- **Step 1** Click the **Intent** icon. The **Intent** menu appears.
- **Step 2** Click the drop-down arrow below the **Intent** search box and choose **Administrative**.

A list of Administrative options appear in the Intent menu.

- **Step 3** From the **Administrative** list in the **Intent** menu, click **Create Security Domain**. The **Create Security Domain** dialog box appears.
- **Step 4** In the Name field, enter the name of the security domain.
- **Step 5** In the **Description** field, enter a description of the security domain.

**Step 6** Click **Save** when finished.

### **Creating a Role Using the Cisco Cloud Network Controller GUI**

This section explains how to create a role using the Cisco Cloud Network Controller GUI.

- **Step 1** Click the **Intent** icon. The **Intent** menu appears.
- Step 2 Click the drop-down arrow below the Intent search box and choose Administrative.

A list of Administrative options appear in the Intent menu.

- Step 3 From the Administrative list in the Intent menu, click Create Role. The Create Role dialog box appears.
- **Step 4** Enter the appropriate values in each field as listed in the following *Create Role Dialog Box Fields* table then continue.

### Table 16: Create Role Dialog Box Fields

| Properties  | Description                                         |
|-------------|-----------------------------------------------------|
| General     |                                                     |
| Name        | Enter a name for the role in the <b>Name</b> field. |
| Description | Enter a description of the role.                    |
| Settings    |                                                     |

| Properties | Description |
|------------|-------------|
| Privilege  |             |

| Properties | Description                                                                                                    |
|------------|----------------------------------------------------------------------------------------------------|
|            | Click to place a check mark in the check boxes of the privileges you want to assign the user. The privileges are:                                        |
|            | • <b>aaa</b> —Used for configuring authentication, authorization, accouting and import/export policies.                                                  |
|            | <ul> <li>access-connectivity-11Used for Layer 1 configuration<br/>under infra. Example: selectors and port Layer 1 policy<br/>configurations.</li> </ul> |
|            | • access-connectivity-12—Used for Layer 2<br>configuration under infra. Example: Encap<br>configurations on selectors, and attachable entity.            |
|            | • access-connectivity-13—Used for Layer 3 configuration under infra and static route configurations under a tenant's L3Out.                              |
|            | • access-connectivity-mgmt—Used for management infra policies.                                                                                           |
|            | • access-connectivity-util—Used for tenant ERSPAN policies.                                                                                              |
|            | <ul> <li>access-equipment—Used for access port configuration.</li> </ul>                                                                                 |
|            | <ul> <li>access-protocol-l1—Used for Layer 1 protocol<br/>configurations under infra.</li> </ul>                                                         |
|            | • access-protocol-12—Used for Layer 2 protocol configurations under infra.                                                                               |
|            | <ul> <li>access-protocol-13—Used for Layer 3 protocol<br/>configurations under infra.</li> </ul>                                                         |
|            | <ul> <li>access-protocol-mgmt—Used for fabric-wide policie<br/>for NTP, SNMP, DNS, and image management.</li> </ul>                                      |
|            | • access-protocol-ops—Used for operations-related access policies such as cluster policy and firmware policies.                                          |
|            | <ul> <li>access-protocol-util—Used for tenant ERSPAN<br/>policies.</li> </ul>                                                                            |
|            | <ul> <li>access-qos—Used for changing CoPP and QoS-related policies.</li> </ul>                                                                          |
|            | • admin—Complete access to everything (combine ALI roles)                                                                                                |
|            | • <b>fabric-connectivity-l1</b> —Used for Layer 1<br>configuration under the fabric. Example: selectors and<br>port Layer 1 policy and vPC protection.   |

| Properties | Description                                                                                                    |
|------------|----------------------------------------------------------------------------------------------------|
|            | • <b>fabric-connectivity-l2</b> —Used in firmware and deployment policies for raising warnings for estimating policy deployment impact.    |
|            | • <b>fabric-connectivity-l3</b> —Used for Layer 3<br>configuration under the fabric. Example: Fabric IPv4<br>and MAC protection groups.    |
|            | • <b>fabric-connectivity-mgmt</b> —Used for atomic counter<br>and diagnostic policies on leaf switches and spine<br>switches.              |
|            | • <b>fabric-connectivity-util</b> —Used for atomic counter, diagnostic, and image management policies on leaf switches and spine switches. |
|            | • <b>fabric-equipment</b> —Used for atomic counter, diagnostic, and image management policies on leaf switches and spine switches.         |
|            | • <b>fabric-protocol-l1</b> —Used for Layer 1 protocol configurations under the fabric.                                                    |
|            | • <b>fabric-protocol-l2</b> —Used for Layer 2 protocol configurations under the fabric.                                                    |
|            | • <b>fabric-protocol-13</b> —Used for Layer 3 protocol configurations under the fabric.                                                    |
|            | • <b>fabric-protocol-mgmt</b> —Used for fabric-wide policie for NTP, SNMP, DNS, and image management.                                      |
|            | • <b>fabric-protocol-ops</b> —Used for ERSPAN and health score policies.                                                                   |
|            | • <b>fabric-protocol-util</b> —Used for firmware management traceroute and endpoint tracking policies.                                     |
|            | • none—No privilege.                                                                                                    |
|            | • <b>nw-svc-device</b> —Used for managing Layer 4 to Layer 7 service devices.                                                              |
|            | • <b>nw-svc-devshare</b> —Used for managing shared Laye 4 to Layer 7 service devices.                                                      |
|            | • <b>nw-svc-params</b> —Used for managing Layer 4 to Laye 7 service policies.                                                              |
|            | • <b>nw-svc-policy</b> —Used for managing Layer 4 to Laye 7 network service orchestration.                                                 |

| Properties | Description                                                                                                    |
|------------|----------------------------------------------------------------------------------------------------|
|            | • <b>ops</b> —Used for operational policies including<br>monitoring and troubleshooting policies such as atomic<br>counter, SPAN, TSW, tech support, traceroute,<br>analytics, and core policies.          |
|            | • tenant-connectivity-l1—Used for Layer 1 connectivity changes, including bridge domains and subnets.                                                                                                    |
|            | • tenant-connectivity-12—Used for Layer 2 connectivity changes, including bridge domains and subnets.                                                                                                    |
|            | • <b>tenant-connectivity-l3</b> —Used for Layer 3 connectivity changes, including VRFs.                                                                                                    |
|            | • <b>tenant-connectivity-mgmt</b> —Used for tenant in-band<br>and out-of-band management connectivity<br>configurations and for debugging/monitoring policies<br>such as atomic counters and health score. |
|            | • <b>tenant-connectivity-util</b> —Used for atomic counter, diagnostic, and image management policies on leaf switches and spine switches.                                                                 |
|            | • <b>tenant-epg</b> —Used for managing tenant configurations such as deleting/creating endpoint groups, VRFs, and bridge domains.                                                                          |
|            | • <b>tenant-ext-connectivity-12</b> —Used for managing tenant L2Out configurations.                                                                                                    |
|            | • <b>tenant-ext-connectivity-13</b> —Used for managing tenant L3Out configurations.                                                                                                    |
|            | • <b>tenant-ext-connectivity-mgmt</b> —Used as write access for firmware policies.                                                                                                    |
|            | • <b>tenant-ext-connectivity-util</b> —Used for<br>debugging/monitoring/observer policies such as<br>traceroute, ping, oam, and eptrk.                                                                     |
|            | • <b>tenant-ext-protocol-l1</b> —Used for managing tenant external Layer 1 protocols. Generally only used for write access for firmware policies.                                                          |
|            | • <b>tenant-ext-protocol-l2</b> —Used for managing tenant external Layer 2 protocols. Generally only used for write access for firmware policies.                                                          |
|            | • <b>tenant-ext-protocol-13</b> —Used for managing tenant external Layer 3 protocols such as BGP, OSPF, PIM, and IGMP.                                                                                     |
|            | • <b>tenant-ext-protocol-mgmt</b> —Used as write access for firmware policies.                                                                                                    |

| Properties | Description                                                                                                    |
|------------|----------------------------------------------------------------------------------------------------|
|            | • tenant-ext-protocol-util—Used for<br>debugging/monitoring/observer policies such as<br>traceroute, ping, oam, and eptrk.                                                                                                    |
|            | <ul> <li>tenant-network-profile—Used for managing tenant configurations, such as deleting and creating network profiles, and deleting and creating endpoint groups.</li> <li>tenant-protocol-l1—Used for managing configurations for Layer 1 protocols under a tenant.</li> </ul> |
|            | • <b>tenant-protocol-12</b> —Used for managing configurations for Layer 2 protocols under a tenant.                                                                                                    |
|            | • <b>tenant-protocol-13</b> —Used for managing configurations for Layer 3 protocols under a tenant.                                                                                                    |
|            | • <b>tenant-protocol-mgmt</b> —Only used as write access for firmware policies.                                                                                                    |
|            | • <b>tenant-protocol-ops</b> —Used for tenant traceroute policies.                                                                                                    |
|            | • <b>tenant-protocol-util</b> —Used for<br>debugging/monitoring/observer policies such as<br>traceroute, ping, oam, and eptrk.                                                                                                    |
|            | • <b>tenant-qos</b> —Only used as Write access for firmware policies.                                                                                                    |
|            | • <b>tenant-security</b> —Used for Contract related configurations for a tenant.                                                                                                    |
|            | • <b>vmm-connectivity</b> —Used to read all the objects in APIC's VMM inventory required for VM connectivity                                                                                                    |
|            | • <b>vmm-ep</b> —Used to read VM and Hypervisor endpoints in the APIC's VMM inventory.                                                                                                    |
|            | • <b>vmm-policy</b> —Used for managing policies for VM networking.                                                                                                    |
|            | • <b>vmm-protocol-ops</b> —Not used by VMM policies.                                                                                                    |
|            | • <b>vmm-security</b> —Used for Contract related configurations for a tenant.                                                                                                    |

Step 5 Click Save when finished.

### **Creating an RBAC Rule Using the Cisco Cloud Network Controller GUI**

This section explains how to create an RBAC rule using the GUI.

### Before you begin

Create a security domain.

- **Step 1** Click the **Intent** icon. The **Intent** menu appears.
- Step 2 Click the drop-down arrow below the Intent search box and choose Administrative.

A list of Administrative options appears in the Intent menu.

- **Step 3** From the **Administrative** list in the **Intent** menu, click **Create RBAC Rule**. The **Create RBAC Rule** dialog box appears.
- **Step 4** In the **DN** field, enter the DN for the rule.
- **Step 5** Choose a security domain:
  - a) Click Select Security Domain. The Select Security Domain dialog box appears.
  - b) From the **Select Security Domain** dialog box, click to choose a security domain from the column on the left then click **Select**. You return to the **Create RBAC Rule** dialog box.
- **Step 6** From the **Allow Writes** field, click **Yes** to allow writes or **No** to not allow writes.
- **Step 7** Click **Save** when finished.

### Creating a Certificate Authority Using the Cisco Cloud Network Controller GUI

This section explains how to create a certificate authority using the GUI.

#### Before you begin

- Have the certificate chain.
- If the certificate authority is for a tenant, create the tenant.
- **Step 1** Click the **Intent** icon. The **Intent** menu appears.
- **Step 2** Click the drop-down arrow below the **Intent** search box and choose **Administrative**.

A list of **Administrative** options appears in the **Intent** menu.

- **Step 3** From the **Administrative** list in the **Intent** menu, click **Create Certificate Authority**. The **Create Certificate Authority** dialog box appears.
- **Step 4** Enter the appropriate values in each field as listed in the following *Create Certificate Authority Dialog Box Fields* table then continue.

| Properties  | Description                                       |
|-------------|---------------------------------------------------|
| Name        | Enter the name of the certificate authority.      |
| Description | Enter a description of the certificate authority. |

#### Table 17: Create Certificate Authority Dialog Box Fields

| Properties        | Description                                                                                                    |
|-------------------|----------------------------------------------------------------------------------------------------|
| Used for          | Choose from the following options:                                                                                                    |
|                   | • <b>Tenant</b> —Choose if the certificate authority is for a specific tenant. When chosen, the <b>Select Tenant</b> option appears in the GUI.                                         |
|                   | • <b>System</b> —Choose if the certificate authority is for the system.                                                                                                    |
| Select Tenant     | To choose a tenant:                                                                                                    |
|                   | a. Click Select Tenant. The Select Tenant dialog box appears.                                                                                                    |
|                   | <ul> <li>b. From the Select Tenant dialog, click to choose a tenant<br/>in the left column then click Select. You return to the<br/>Create Certificate Authority dialog box.</li> </ul> |
| Certificate Chain | Enter the certificate chain in the <b>Certificate Chain</b> text box.                                                                                                    |
|                   | <b>Note</b> Add the certificates for a chain in the following order:                                                                                                    |
|                   | a. CA                                                                                                    |
|                   | b. Sub-CA                                                                                                    |
|                   | c. Subsub-CA                                                                                                    |
|                   | d. Server                                                                                                    |
|                   |                                                                                                    |

Step 5 Click Save when finished.

### **Creating a Key Ring Using the Cisco Cloud Network Controller GUI**

This section explains how to create a key ring using the Cisco Cloud Network Controller GUI.

### Before you begin

- Create a certificate authority.
- Have a certificate.
- If the key ring is for a specific tenant, create the tenant.
- **Step 1** Click the **Intent** icon. The **Intent** menu appears.
- Step 2 Click the drop-down arrow below the Intent search box and choose Administrative.

A list of Administrative options appear in the Intent menu.

### Step 3 From the Administrative list in the Intent menu, click Create Key Ring. The Create Key Ring dialog box appears.

**Step 4** Enter the appropriate values in each field as listed in the following *Create Key Ring Dialog Box Fields* table then continue.

### **Properties** Description Name Enter the name of the key ring. Description Enter a description of the key ring. Used for • System—The key ring is for the system. • Tenant—The key ring is for a specific tenant. Displays a **Tenant** field for specifying the tenant. Select Tenant To choose a tenant: a. Click Select Tenant. The Select Tenant dialog box appears. b. From the Select Tenant dialog, click to choose a tenant in the left column then click Select. You return to the Create Key Ring dialog box. Settings **Certificate Authority** To choose a certificate authority: a. Click Select Certificate Authority. The Select Certificate Authority dialog appears. b. Click to choose a certificate authority in the column on the left. c. Click Select. You return to the Create Key Ring dialog box. **Private Key** Choose one of the following: • Generate New Key—Generates a new key. • Import Existing Key-Displays the Private Key text box and enables you to use an existing key. **Private Key** Enter an existing key in the Private Key text box (for the Import Existing Key option).

#### Table 18: Create Key Ring Dialog Box Fields

| Properties  | Description                                                           |
|-------------|-----------------------------------------------------------------------|
| Modulus     | Click the <b>Modulus</b> drop-down list to choose from the following: |
|             | • MOD 512                                                             |
|             | • MOD 1024                                                            |
|             | • MOD 1536                                                            |
|             | • MOD 2048—(Default)                                                  |
| Certificate | Enter the certificate information in the <b>Certificate</b> text box. |

Step 5 Click Save when finished.

### **Creating a Local User Using the Cisco Cloud Network Controller GUI**

This section explains how to create a local user using the Cisco Cloud Network Controller GUI.

**Step 1** Click the **Intent** icon. The **Intent** menu appears.

### Step 2 Click the drop-down arrow below the Intent search box and choose Administrative.

A list of **Administrative** options appear in the **Intent** menu.

- **Step 3** From the **Administrative** list in the **Intent** menu, click **Create Local User**. The **Create Local User** dialog box appears.
- **Step 4** Enter the appropriate values in each field as listed in the following *Create Local User Dialog Box Fields* table then continue.

| Table 19: Create Local | User Dialog Box Fields |
|------------------------|------------------------|
|------------------------|------------------------|

| Properties       | Description                                            |
|------------------|--------------------------------------------------------|
| Name             | Enter the username of the local user.                  |
| Password         | Enter the password for the local user.                 |
| Confirm Password | Reenter the password for the local user.               |
| Description      | Enter a description of the local user.                 |
| Settings         |                                                        |
| Account Status   | To choose the account status:                          |
|                  | • Active—Activates the local user account.             |
|                  | • <b>Inactive</b> —Deactivates the local user account. |
| First Name       | Enter the first name of the local user.                |

| Enter the last name of the local user.                                                                                                    |
|----------------------------------------------------------------------------------------------------|
| Enter the email address of the local user.                                                                                                    |
| Enter the phone number of the local user.                                                                                                    |
| To add a security domain:                                                                                                    |
| <ul> <li>a. Click Add Security Domain. The Add Security<br/>Domain dialog box appears.</li> </ul>                                                                 |
| <ul> <li>b. Click Select Security Domain. The Select Security<br/>Domain dialog box appears with a list of security<br/>domains in the left pane.</li> </ul>      |
| <b>c.</b> Click to choose a security domain.                                                                                                    |
| <ul><li>d. Click Select to add the security domain. You return to the Add Security Domain dialog box.</li></ul>                                                   |
| e. Add a user role:                                                                                                    |
| <ol> <li>From the Add Security Domain dialog box, click<br/>Select Role. The Select Role dialog box appears<br/>with a list of roles in the left pane.</li> </ol> |
| 2. Click to choose a role.                                                                                                    |
| <ol> <li>Click Select to add the the role. You retun to the<br/>Add Security Domain dialog box.</li> </ol>                                                        |
| <ol> <li>From the Add Security Domain dialog box, click<br/>the Privilege Type drop-down list and choose Read<br/>Privilege or Write Privilege.</li> </ol>        |
| <ol> <li>Click the check mark on the right side of the<br/>Privilege Type drop-down list to confirm.</li> </ol>                                                   |
| <ol> <li>Click Add when finished. You return to the Create<br/>Local User dialog box where you can add another<br/>security domain.</li> </ol>                    |
|                                                                                                    |

**Step 5** Click Advanced Settings and enter the appropriate values in each field as listed in the following *Create Local User Dialog Box Fields: Advanced Settings* table then continue.

### Table 20: Create Local User Dialog Box Fields: Advanced Settings

| Property                 | Description                                                                          |
|--------------------------|--------------------------------------------------------------------------------------|
| Account Expires          | If you choose <b>Yes</b> , the account is set to expire at the time that you choose. |
| Password Update Required | If you choose <b>Yes</b> , the user must change the password upon the next login.    |

| Property          | Description                                                                                                    |
|-------------------|----------------------------------------------------------------------------------------------------|
| ОТР               | Put a check in the box to enable the one-time password feature for the user.                                                                            |
| User Certificates | To add a user certificate:                                                                                                    |
|                   | a. Click Add X509 Certificate. The Add X509<br>Certificate dialog box appears.                                                                          |
|                   | <b>b.</b> Enter a name in the <b>Name</b> field.                                                                                                    |
|                   | c. Enter the X509 certificate in the User X509 Certificate text box.                                                                                    |
|                   | <ul> <li>d. Click Add. The X509 certificate in the User X509<br/>Certificate dialog box closes. You return to the Local<br/>User dialog box.</li> </ul> |
| SSH Keys          | To add a an SSH key:                                                                                                    |
|                   | a. Click Add SSH Key. The Add SSH Key dialog box appears.                                                                                               |
|                   | <b>b.</b> Enter a name in the <b>Name</b> field.                                                                                                    |
|                   | c. Enter the SSH key in the <b>Key</b> text box.                                                                                                    |
|                   | <ul> <li>d. Click Add. The Add SSH Key dialog box closes. You return to the Local User dialog box.</li> </ul>                                           |
|                   |                                                                                                    |

**Step 6** Click **Save** when finished.

### Managing Regions (Configuring a Cloud Template) Using the Cisco Cloud Network Controller GUI

Regions are configured during the first-time setup. When configured, you specify the regions that are managed by Cisco Cloud Network Controller and the region's inter-site and inter-region connectivity. This section explains how to manage regions with the cloud template using the Cisco Cloud Network Controller GUI after the initial installation.

For more information about cloud templates, see About the Cloud Template.

| Step 1 | Click the Intent icon. The Intent menu appears.                                                                                                    |
|--------|----------------------------------------------------------------------------------------------------|
| Step 2 | Click the drop-down arrow below the Intent search box and choose Configuration.                                                                                       |
|        | A list of options appear in the <b>Intent</b> menu.                                                                                                    |
| Step 3 | From the <b>Configuration</b> list in the <b>Intent</b> menu, click <b>Cisco Cloud Network Controller Setup</b> .<br>The <b>Set up - Overview</b> dialog box appears. |

Step 4In the Region Management area, click Edit Configuration.<br/>The Setup - Region Management dialog box appears. and the first step in the Setup - Region Management series of<br/>steps appears, Regions to Manage, with a list of managed regions.

- Step 5If you want inter-site connectivity, click to place a check mark in the Enabled box in the Inter-Site Connectivity area.<br/>The Inter-Site Connectivity step is added in the Setup Region Management steps at the top of the page.
- **Step 6** To choose a region that you want to be managed by the Cisco Cloud Network Controller, click to place a check mark in check box of that region.
- **Step 7** To deploy cloud routers locally to this region, click to place a check mark in the **Cloud Routers** check box for that region.
- Step 8To configure the fabric infra connectivity for the cloud site, click Next.The next step in the Setup Region Management series of steps appears, General Connectivity
- **Step 9** To add a subnet pool for the CCRs, click **Add Subnet Pool for Cloud Router** and enter the subnet in the text box.
  - **Note** The /24 subnet provided during the Cisco Cloud Network Controller deployment would be sufficient for up to two cloud sites. If you need to manage more than two cloud sites, you need to add more subnets.

**Step 10** Enter a value in the **BGP Autonomous System Number for CCRs** field.

The BGP ASN can be in the range of 1 - 65534.

**Step 11** In the **Assign Public IP to CCR Interface** field, determine if you want to assign public IP addresses to the Catalyst 8000V interfaces.

Private IP addresses are assigned to the Catalyst 8000V interfaces by default. The **Assign Public IP to CCR Interface** option determines whether public IP addresses will also be assigned to the Catalyst 8000V interfaces or not.

By default, the **Enabled** check box is checked. This means that public IP addresses can be assigned to the Catalyst 8000Vs.

- If you want *public* IP addresses assigned to the Catalyst 8000Vs in addition to the private IP addresses, leave the check in the box next to **Enabled**.
- If you want only *private* IP addresses assigned to the Catalyst 8000Vs, remove the check in the box next to **Enabled** to disable this option.

Note that changing the Catalyst 8000V connectivity from private to public, or vice versa, may cause disruption in your network.

- **Note** Both the public and private IP addresses assigned to a CCR are displayed with the other details of the router in the **Cloud Resources** area. If public IP addresses are not assigned to a CCR, only the private IP addresses are displayed.
- Step 12 To chose the number of routers per region, click the Number of Routers Per Region drop-down list and click 2, 3, or 4.
- **Step 13** Enter a username in the **Username** text box.
- **Step 14** Enter a password in the **Password** and **Confirm Password** text boxes.
- Step 15 To choose the throughput value, click the Throughput of the routers drop-down list.
  - Cloud routers should be undeployed from all regions before changing the throughput or login credentials.
    - For information on the throughput values for the Cisco Catalyst 8000V, see About the Cisco Catalyst 8000V.

| Step 16 | (Optional) To specify the | license token, ente | er the product instance | registration token in th | e License Token text box. |
|---------|---------------------------|---------------------|-------------------------|--------------------------|---------------------------|
|---------|---------------------------|---------------------|-------------------------|--------------------------|---------------------------|

#### Note

- If no token is entered, the CCR will be in EVAL mode.
- If the public IP addresses are disabled to the CCRs in Step 11, on page 68, the only supported option is AWS Direct Connect or Azure Express Route to Cisco Smart Software Manager (CSSM) when registering smart licensing for CCRs with private IP addresses (available by navigating to Administrative > Smart Licensing). You must provide reachability to the CSSM through AWS Direct Connect or Azure Express Route in this case. When the public IP addresses are disabled, public internet cannot be used because private IP addresses are being used. The connectivity should therefore use Private Connection, which is AWS Direct Connect or Azure Express Route.

• For licensing information for the Cisco Catalyst 8000V, see About the Cisco Catalyst 8000V.

#### Step 17 Click Next.

- If you placed a check mark in the Enabled box in the Inter-Site Connectivity area earlier in these procedures, Inter-Site Connectivity appears as the next step in the Setup - Region Management series of steps. Go to Step 18, on page 69.
- If you did not place a check mark in the Enabled box in the Inter-Site Connectivity area earlier in these procedures, go to Step 22, on page 69.

| Step 18 | To enter a peer public IP address of the IPsec Tunnel peer on-premises in the text box, click Add Public IP of IPSec Tunnel Peer. |
|---------|----------------------------------------------------------------------------------------------------|
| Step 19 | Enter the OSPF area ID in the OSPF Area Id text box.                                                                              |
| Step 20 | To add an external subnet pool, click Add External Subnet and enter a subnet pool in the text box.                                |
| Step 21 | When you have configured all the connectivity options, click Next at the bottom of the page.                                      |
| Sten 22 | Click Save and Continue when finished                                                                                             |

Step 22 Click Save and Continue when finished.

## Configuring Cisco Cloud Network Controller Using the REST API

### Creating a Tenant Using the REST API

This section demonstrates how to create a tenant and assigns using the REST API.

#### To create a tenant:

```
<polUni>
  <fvTenant name="infra">
     <cloudAwsProvider region="us-east-1" accessKeyId="123" secretAccessKey="ABCDE" providerId="admin"
  status=""/>
```

</fvTenant> </polUni>

### Creating a Contract Using the REST API

This example demonstrates how to create a contract for the Cisco Cloud Network Controller using the REST API.

Before you begin

Create filters.

To create a contract:

#### Example:

<polUni>

```
<fvTenant name="t2" status="">
        <vzFilter descr="" name="http-family-destination" ownerKey="" ownerTag="">
            <vzEntry name="http" prot="tcp" etherT="ip" dFromPort="http" dToPort="http"/>
            <vzEntry name="https" prot="tcp" etherT="ip" dFromPort="https" dToPort="https"/>
            </vzFilter>
            <vzBrCP name="httpFamily">
            <vzSubj name="default" revFltPorts="yes" targetDscp="unspecified">
            <vzRsSubjFiltAtt action="permit" directives="" tnVzFilterName="http-family-destination"/>
            </vzSubj>
            </vzBrCP>
            </fvTenant>
            </polUni>
```

### Creating a Cloud Context Profile Using the REST API

This section demonstrates how to create a cloud context profile.

#### Before you begin

Create a VRF.

To create a cloud context profile using the cloud availability zones, enter a post such as the following example.

If you are creating a cloud context profile in a **user** tenant, you are restricted to only **cloud** availability zones. The cloud availability zones are created through the zone field highlighted below. For more information on the cloud availability zones, see Availability Zones.

#### Example:

```
fvTenant name="Corp1" status="">
<fvTenant name="Corp1" status="">
<cloudAwsProvider accessKeyId="" secretAccessKey="" providerId="aws" status="" accountId=""/>
<fvCtx name="prod-1" status="">
```

```
<bgpRtTargetP af="ipv4-ucast">
      <bgpRtTarget rt="route-target:as4-nn2:400:400" type="export"/>
      <bgpRtTarget rt="route-target:as4-nn2:400:400" type="import"/>
    </bgpRtTargetP>
  </fvCtx>
   <fvCtx name="prod-2" status="">
   <bgpRtTargetP af="ipv4-ucast">
      <bgpRtTarget rt="route-target:as4-nn2:500:500" type="export"/>
      <bgpRtTarget rt="route-target:as4-nn2:500:500" type="import"/>
    </bgpRtTargetP>
  </fvCtx>
  <cloudVpnGwPol name="VgwPol" status=""/>
  <cloudApp name="payment" status="">
   <cloudEPg name="web" status="">
      <cloudRsCloudEPgCtx tnFvCtxName="prod-1" />
   </cloudEPg>
  </cloudApp>
  <cloudApp name="billing">
    <cloudEPg name="app">
      <cloudRsCloudEPgCtx tnFvCtxName="prod-2" />
   </cloudEPg>
  </cloudApp>
  <cloudCtxProfile name="prod-web-east-1">
    <cloudRsCtxProfileToRegion tDn="uni/clouddomp/provp-aws/region-us-east-1"/>
    <cloudRsToCtx tnFvCtxName="prod-1"/>
    <cloudRouterP name="RouterP1" type="vpn-gw">
     <cloudRsToVpnGwPol tnCloudVpnGwPolName="VgwPol"/>
       <cloudIntNetworkP name="IntNetworkP1"/>
    </cloudRouterP>
    <cloudCidr addr="10.10.0.0/16" primary="yes">
        <cloudSubnet ip="10.10.1.0/24" usage="gateway" scope="public" zone="us-west-la"/>
        <cloudSubnet ip="10.10.2.0/24" scope="public" zone="us-west-1b"/>
    </cloudCidr>
  </cloudCtxProfile>
  <cloudCtxProfile name="prod-payment-east-1" status="">
    <cloudRsCtxProfileToRegion tDn="uni/clouddomp/provp-aws/region-us-east-1"/>
    <cloudRsToCtx tnFvCtxName="prod-2" status=""/>
   <cloudRouterP name="RouterP1" type="vpn-gw">
     <cloudRsToVpnGwPol tnCloudVpnGwPolName="VgwPol"/>
       <cloudIntNetworkP name="IntNetworkP1" status=""/>
    </cloudRouterP>
    <cloudCidr addr="20.10.0.0/16" primary="yes">
        <cloudSubnet ip="20.10.1.0/24" scope="public" zone="us-west-la"/>
    </cloudCidr>
  </cloudCtxProfile>
</fvTenant>
</polUni>
```

### Managing a Cloud Region Using the REST API

This section demonstrates how to manage a cloud region using the REST API.

#### To create a cloud region:

### Creating a Filter Using the REST API

This section demonstrates how to create a filter using the REST API.

#### To create a filter:

```
https://<IP Address>/api/node/mo/.xml
<polUni>
<fvTenant name="intervpc" >
<fvCtx name="VRF1"/>
   <cloudApp name="CloudAP1" >
    <cloudEPg name="CloudEPG1" >
        <cloudRsCloudEPgCtx tnFvCtxName="VRF1"/>
        <fvRsProv tnVzBrCPName="Contract2" > </fvRsProv>
        <cloudEPSelector name="sel1" matchExpression="custom:epgtag=='cloudepg1'" />
      </cloudEPg>
     </cloudApp>
      <vzFilter name="http" annotation="orchestrator:msc" >
      <vzEntry name="Entry3" prot="tcp" etherT="ipv4" arpOpc="unspecified" stateful="no"
applyToFrag="no" sFromPort="unspecified" sToPort="unspecified" dFromPort="80" dToPort="80" > </vzEntry>
    </vzFilter>
   <vzBrCP name="Contract2" scope="global">
      <vzSubj name="test-subj" >
        <vzRsSubjFiltAtt action="permit" tnVzFilterName="http" directives="none" />
      </vzSubj>
   </vzBrCP>
   </fvTenant>
</polUni>
```

### **Creating an Application Profile Using the REST API**

This section demonstrates how to create an application profile using the REST API.

### Before you begin

Create a tenant.

### To create an application profile:

```
https://<IP Address>/api/node/mo/.xml
<polUni>
<fvTenant name="intervpc" >
<fvCtx name="VRF1"/>
   <cloudApp name="CloudAP1" >
    <cloudEPg name="CloudEPG1" >
        <cloudRsCloudEPgCtx tnFvCtxName="VRF1"/>
        <fvRsProv tnVzBrCPName="Contract2" > </fvRsProv>
        <cloudEPSelector name="sel1" matchExpression="custom:epgtag=='cloudepg1'" />
      </cloudEPg>
     </cloudApp>
      <vzFilter name="http" annotation="orchestrator:msc" >
      <vzEntry name="Entry3" prot="tcp" etherT="ipv4" arpOpc="unspecified" stateful="no"
applyToFrag="no" sFromPort="unspecified" sToPort="unspecified" dFromPort="80" dToPort="80" > </vzEntry>
   </vzFilter>
   <vzBrCP name="Contract2" scope="global">
      <vzSubj name="test-subj" >
        <vzRsSubjFiltAtt action="permit" tnVzFilterName="http" directives="none" />
        </vzSubj>
   </vzBrCP>
   </fvTenant>
</polUni>
```

### **Creating a Cloud EPG Using the REST API**

This example demonstrates how to create a cloud EPG using the REST API.

#### Before you begin

Create an application profile and a VRF.

To create a cloud EPG:

#### Example:

```
<fvCtx name="v1" status=""/>
    <cloudApp name="ap">
      <cloudEPg name="provEPG" status="">
        <cloudRsCloudEPgCtx tnFvCtxName="v1"/>
        <cloudEPSelector name="1" matchExpression="custom:tag=='provfoo'"/>
        <cloudEPSelector name="2" matchExpression="custom:tag=='provbaz'"/>
        <fvRsProv tnVzBrCPName="httpFamily"/>
      </cloudEPg>
      <cloudEPg name="consEPG">
        <cloudRsCloudEPgCtx tnFvCtxName="v1"/>
        <cloudEPSelector name="1" matchExpression="custom:tag=='consfoo'"/>
        <cloudEPSelector name="2" matchExpression="custom:tag=='consbaz'"/>
        <fvRsCons tnVzBrCPName="httpFamily"/>
      </cloudEPg>
   </cloudApp>
  </fvTenant>
</polUni>
```

### Creating an External Cloud EPG Using the REST API

This example demonstrates how to create an external cloud EPG using the REST API.

#### Before you begin

Create an application profile and a VRF.

#### To create an external cloud EPG:

#### Example:

```
<polUni>
  <fvTenant name="t2" status="">
   <!-- Tenant provide AWS credentials -->
   <cloudAwsProvider region="us-east-2" accessKeyId="123" secretAccessKey="ABCDE" providerId="admin"/>
    <fvCtx name="v1" status=""/>
    <cloudApp name="ap">
      <cloudEPg name="provEPGInternet" status="">
        <cloudRsCloudEPgCtx tnFvCtxName="v1"/>
        <cloudEPSelector name="1" matchExpression="custom:tag=='provfoo'"/>
        <cloudEPSelector name="2" matchExpression="custom:tag=='provbaz'"/>
        <fvRsProv tnVzBrCPName="httpFamily"/>
      </cloudEPg>
      <cloudExtEPg name="consInternetEPG">
        <cloudRsCloudEPgCtx tnFvCtxName="v1"/>
        <cloudExtEPSelector name="1" subnet="0.0.0.0/0"/>
        <fvRsCons tnVzBrCPName="httpFamily"/>
      </cloudExtEPg>
   </cloudApp>
  </fvTenant>
</polUni>
```

#### Configuring Cisco Cloud Network Controller Components

```
To create a cloud template for the BYOL Licensing Model Cisco Catalyst 8000V:
<polUni>
  <fvTenant name="infra">
    <cloudtemplateInfraNetwork name="default" vrfName="overlay-1">
         <cloudtemplateProfile name="default" routerUsername="admin" routerPassword="rtpssw"
routerThroughput="15"
               routerLicenseToken="hYjZhYjItYTgOmrtrL15ocStS%0AUzRSZz0%3"
routerMgmtInterfacePublicIp="yes" routerDataInterfacePublicIp="yes"/>
      <cloudtemplateExtSubnetPool subnetpool="10.20.0.0/16"/>
      <cloudtemplateIntNetwork name="default">
        <cloudRegionName provider="aws" region="us-west-1"/>
        <cloudRegionName provider="aws" region="us-west-2"/>
      </cloudtemplateIntNetwork>
      <cloudtemplateExtNetwork name="default">
        <cloudRegionName provider="aws" region="us-west-2"/>
        <cloudtemplateVpnNetwork name="default">
          <cloudtemplateIpSecTunnel peeraddr="23.2.1.1/32" />
          <cloudtemplateIpSecTunnel peeraddr="23.0.1.1/32" />
          <cloudtemplateIpSecTunnel peeraddr="23.1.1.1/32" />
          <cloudtemplateOspf area="0.0.0.1"/>
        </cloudtemplateVpnNetwork>
       <cloudtemplateBgpEvpn peeraddr="34.1.1.1/32" asn="63000" siteId="123" password="abcd1234" />
```

This section demonstrates how to create a cloud template using the REST API. For more information about cloud templates, see About the Cloud Template.

The REST API will change depending on the type of Licensing model selected. The license type of the Cisco Catalyst 8000V is captured by the property routerThroughput in the cloudtemplateProfile managed object

If the routerThroughput value belongs to T0/T1/T2/T3 then BYOL Cisco Catalyst 8000V is deployed on Cisco Cloud Network Controller. If routerThroughput value is PAYG then PAYG Cisco Catalyst 8000V is deployed on Cisco Cloud Network Controller.

Step 1

Creating a Cloud Template Using the REST API

```
</cloudtemplateExtNetwork>
</cloudtemplateInfraNetwork>
  </fvTenant>
</polUni>
```

Tier2 (T2) is the default throughput supported by Cisco Cloud Network Controller, which is indicated by the Note property routerThroughput in the cloudtemplateProfile managed object above.

```
Step 2
           To create a cloud template for the PAYG Licensing Model Cisco Catalyst 8000V:
```

```
<polUni>
  <fvTenant name="infra">
   <cloudtemplateInfraNetwork name="default" vrfName="overlay-1">
         <cloudtemplateProfile name="default" routerUsername="admin" routerPassword="rtpssw"
```

```
routerThroughput="PAYG"
            vmName="c5.4xlarge" routerMgmtInterfacePublicIp="yes" routerDataInterfacePublicIp="yes"/>
      <cloudtemplateExtSubnetPool subnetpool="10.20.0.0/16"/>
      <cloudtemplateIntNetwork name="default">
        <cloudRegionName provider="aws" region="us-west-1"/>
        <cloudRegionName provider="aws" region="us-west-2"/>
      </cloudtemplateIntNetwork>
      <cloudtemplateExtNetwork name="default">
        <cloudRegionName provider="aws" region="us-west-2"/>
        <cloudtemplateVpnNetwork name="default">
          <cloudtemplateIpSecTunnel peeraddr="23.2.1.1/32" />
          <cloudtemplateIpSecTunnel peeraddr="23.0.1.1/32" />
          <cloudtemplateIpSecTunnel peeraddr="23.1.1.1/32" />
          <cloudtemplateOspf area="0.0.0.1"/>
        </cloudtemplateVpnNetwork>
       <cloudtemplateBgpEvpn peeraddr="34.1.1.1/32" asn="63000" siteId="123" password="abcd1234" />
```

```
</cloudtemplateExtNetwork>
</cloudtemplateInfraNetwork>
</fvTenant>
</polUni>
```

On selecting PAYG throughput user must also select the **vmName** from a list of vmName which is already created by Cisco Cloud Network Controller, and is represented by a managed object cloudProvVmType.

The following table lists the vmNamesTypes that are indicated by the property vmName in the cloudtemplateProfile

| AWS EC2 Instance | CCR Throughput              | vCPUs | Memory   |
|------------------|-----------------------------|-------|----------|
| c5.xlarge        | up to 5 Gigabit throughput  | 4     | 8 GiB    |
| c5.2xlarge       | up to 10 Gigabit throughput | 8     | 16 GiB   |
| c5.4xlarge       | up to 10 Gigabit throughput | 16    | 32 GiB   |
| c5.9xlarge       | up to 10 Gigabit throughput | 36    | 72 GiB   |
| c5n.xlarge       | up to 25 Gigabit throughput | 4     | 10.5 GiB |
| c5n.2xlarge      | up to 25Gigabit throughput  | 8     | 21 GiB   |
| c5n.4xlarge      | up to 25 Gigabit throughput | 16    | 42 GiB   |
| c5n.9xlarge      | up to 50 Gigabit throughput | 36    | 96 GiB   |

### **Configuring VRF Leak Routes Using the REST API**

### Before you begin

Review the information provided in Route Leaking Between Internal VRFs and Global Inter-VRF Route Leak Policy before proceeding with the instructions in this section.

**Step 1** Enter a post similar to the following to enable or disable contract-based routing.

```
<fvTenant name="infra">
<cloudVrfRouteLeakPol name="default" allowContractBasedRouting="true"/>
</fvTenant>
```

Where the allowContractBasedRouting field has either of the following settings:

- **true**: Indicates that routes are leaked based on contracts in the absence of route maps. When enabled, contracts drive routing when route maps are not configured. When route maps exist, route maps always drives routing.
- false: Default setting. Indicates that routes are not leaked based on contracts, and are leaked based on route maps instead.
- **Step 2** Enter a post similar to the following to use the leakInternalPrefix field to configure route leaking for all cloud CIDRs associated with the VRFs.

```
<fvTenant name="t1">
  <fvCtx name="v1">
    <leakRoutes>
      <leakInternalPrefix ip="0.0.0.0/0" le="32">
        <leakTo tenantName="t2" ctxName="v2" scope="public"/>
      </leakInternalPrefix>
    </leakRoutes>
  </fvCtx>
</fvTenant>
<fvTenant name="t2">
  <fvCtx name="v2">
    <leakRoutes>
      <leakInternalPrefix ip="0.0.0.0/0" le="32">
        <leakTo tenantName="t1" ctxName="v1" scope="public"/>
      </leakInternalPrefix>
    </leakRoutes>
  </fvCtx>
</fvTenant>
```

**Step 3** Enter a post similar to the following to use the leakInternalSubnet field to leak specific routes between a pair of VRFs.

```
<fvTenant name="anyTenant" status="">

<fvTtx name="VRF1" >

<leakRoutes status="">

<leakInternalSubnet ip="110.110.1.0/24" >

<leakTo ctxName="VRF2" scope="public" tenantName=" anyTenant " />

</leakInternalSubnet>

</leakRoutes>

</fvCtx>

<fvCtx name="VRF2" status="" >

<leakRoutes status="">

<leakRoutes status=""></leakRoutes status=""></leakRoutes status="">></leakRoutes status="">></leakRoutes status="">></leakRoutes status="">></leakRoutes status="">></leakRoutes status="">></leakInternalSubnet ip="110.110.2.0/24" ></leakRoutes status="">></leakRoutes status="">></l
```

### **Configuring the Source Interface Selection for Tunnels Using the REST API**

#### Before you begin

Review the information provided in Source Interface Selection for Tunnels before proceeding with these instructions.

Enter a post similar to the following to configure the source interface selection for tunnels.

```
<cloudtemplateInfraNetwork name="default" vrfName="overlay-1">
  <cloudtemplateProfile name="defaultxyz" routerUsername="james" routerPassword="bond@@7" />
  <cloudtemplateIpSecTunnelSubnetPool subnetpool="10.20.0.0/16" poolname="pool1" />
  <cloudtemplateIntNetwork name="default">
    <cloudRegionName provider="aws" region="us-west-1"/>
    <cloudRegionName provider="aws" region="us-west-2"/>
  </cloudtemplateIntNetwork>
 <cloudtemplateExtNetwork name="something" vrfName="xyz" >
    <cloudRegionName provider="aws" region="us-west-2"/>
    <cloudtemplateVpnNetwork name="default">
      <cloudtemplateIpSecTunnel peeraddr="23.2.1.1/32" poolname="" presharedkey="abcd"
ikeVersion="v1|v2">
         <cloudtemplateIpSecTunnelSourceInterface sourceInterfaceId="2" />
      </cloudtemplateIpSecTunnel>
   </cloudtemplateVpnNetwork>
  </cloudtemplateExtNetwork>
</cloudtemplateInfraNetwork>
```